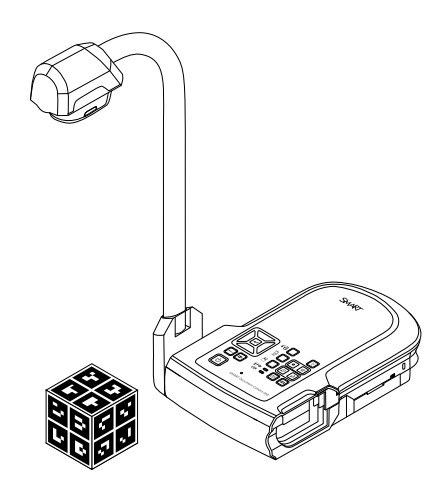

# SMART Document Camera<sup>™</sup> 450

**Användarhandbok**

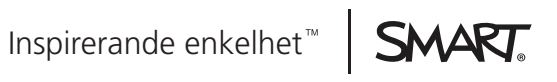

# **Produktregistrering**

Om du registrerar din SMART-produkt, informerar vi dig om nya funktioner och programuppgraderingar.

Registrera online på [smarttech.com/registration](http://www.smarttech.com/registration).

Ha följande information till hands ifall du skulle behöva kontakta SMART Support.

Serienummer:

Inköpsdatum:

#### **FCC-varning**

Den här utrustningen har testats och befunnits vara inom gränserna för en digital enhet av Klass A enligt Part 15 i FCC-föreskrifterna. De här gränserna är avsedda att tillhandahålla skäligt skydd mot skadliga störningar när utrustningen används i en kommersiell miljö. Den här utrustningen genererar, använder och kan utstråla radiofrekvent energi och kan, om den inte installeras och används i enlighet med tillverkarens anvisningar, orsaka skadliga störningar i radiokommunikationer. Användningen av den här utrustningen i en bostadsmiljö kommer troligen att orsaka skadliga störningar, i vilket fall användaren måste åtgärda störningarna på egen bekostnad.

#### **Information om varumärken**

SMART Document Camera, SMART Board, SMART Notebook, SMART Exchange, smarttech, SMART-logotypen och alla SMART-slogans är varumärken eller<br>registrerade varumärken som tillhör SMART Technologies ULC i USA och/eller andra län Google Inc. Adobe, Reader och Acrobat är registrerade varumärken eller varumärken som tillhör Adobe Systems Incorporated i USA och/eller andra länder. Windows är antingen ett registrerat varumärke eller ett varumärke som tillhör Microsoft Corporation i USA och/eller andra länder. Mac och OS X är varumärken<br>som tillhör Apple Inc., registrerade i USA och i andra länder. Al ägare.

#### **Meddelande om copyright**

© 2012 SMART Technologies ULC. Alla rättigheter förbehålls. Inga delar av den här publikationen får reproduceras, överföras, transkriberas, lagras i ett återvinningssystem eller översättas till något annat språk i någon form eller på något sätt utan föregående skriftligt medgivande från SMART Technologies ULC. Informationen i den här handboken kan ändras utan meddelande och innebär inget åtagande från SMART:s sida.

Denna produkt och/eller användning därav täcks av ett eller flera av nedanstående USA-patent.

www.smarttech.com/pa

01/2013

# <span id="page-2-0"></span>Viktig information

### *N* VARNING

- Om installationsanvisningarna som medföljde din SMART-produkt inte följs kan det resultera i personskador eller skador på produkten.
- Se till att alla kablar till SMART-produkten, som ligger på golvet, är korrekt sammanbundna och märkta för att undvika att någon snubblar över dem.
- Minska riskerna för brand eller elektriska stötar genom att inte utsätta SMART-produkten för regn eller fukt.
- Skjut inte in främmande objekt i öppningarna på SMART-produkten.
- <sup>l</sup> Öppna inte och montera inte isär SMART-produkten. Du riskerar att få en elektrisk stöt från den höga spänningen innanför kåpan. Garantin ogiltigförklaras om kåpan öppnas.
- Lederna på SMART-produktens kameraarm utgör en klämrisk när du flyttar kameraarmen. Håll dig undan borta från klämpunkterna.
- Titta inte in i ljuset och rikta inte ljusets sken rakt in i någons ögon. Släck ljuset när du visar eller tar bilder på människor.
- <sup>l</sup> Överbelasta inte strömuttagen eller förlängningssladdarna på grund av risk för brand eller elektriska stötar.
- Stäng av och koppla från SMART-produkten vid åskväder. Rör inte SMART-produkten eller strömkontakten under åskväder på grund av risk för elektriska stötar.
- <sup>l</sup> SMART-produkten får endast användas med den typ av strömkälla som är angiven på nätadaptern och strömkontakten får inte modifieras.

#### **FÖRSIKTIGHET**

- Placera SMART-produkten på ett stabilt underlag för att förhindra att den faller i golvet.
- Om du har anslutit en säkerhetskabel till SMART-produkten, ska du inte bära eller svänga SMART-produkten i säkerhetskabeln.
- Anslut inte oskärmade gränssnittkablar till SMART-produkten och låt inte kablar vara kopplade till icke använda kontaktdon eftersom detta annars kan orsaka störningsnivåer som överstiger FCC-bestämmelserna.
- Undvik att installera och använda SMART-produkten på ställen där det finns mycket damm, för hög luftfuktighet och rök.
- Blockera eller täck inte över öppningar eller uttag på SMART-produkten. Öppningarna tillhandahåller ventilation, säkerställer pålitlig drift och skyddar SMART-produkten från att överhettas.
- Bär inte SMART-produkten i kameraarmen. Bär den genom att hålla i enhetens bas.
- Rikta inte kameralinsen mot solen.

ii

• Om några delar behöver bytas ut på SMART-produkten ska du se till att serviceteknikern använder de utbytesdelar som anges av SMART Technologies eller delar med samma egenskaper som originalet.

# Innehåll

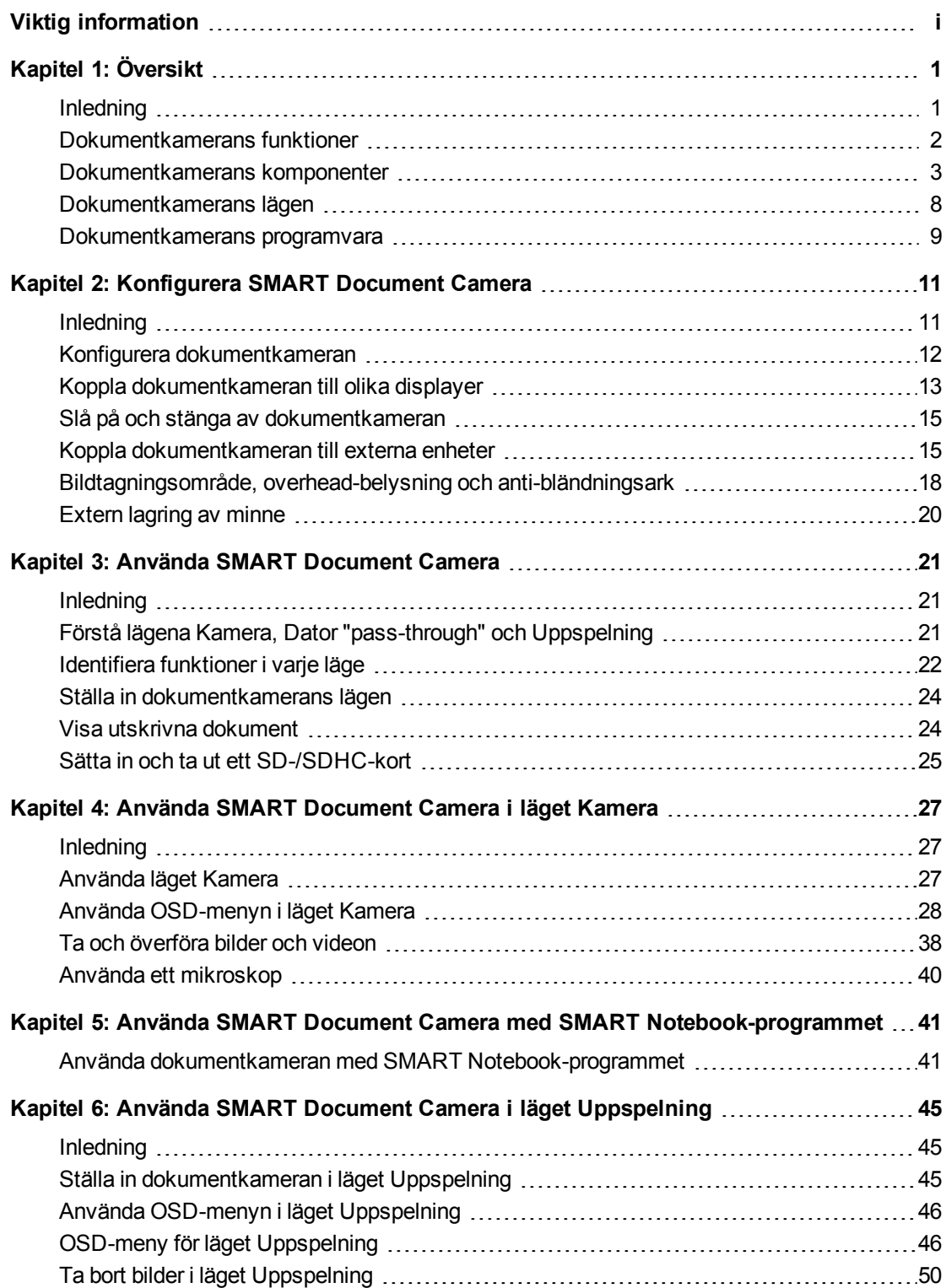

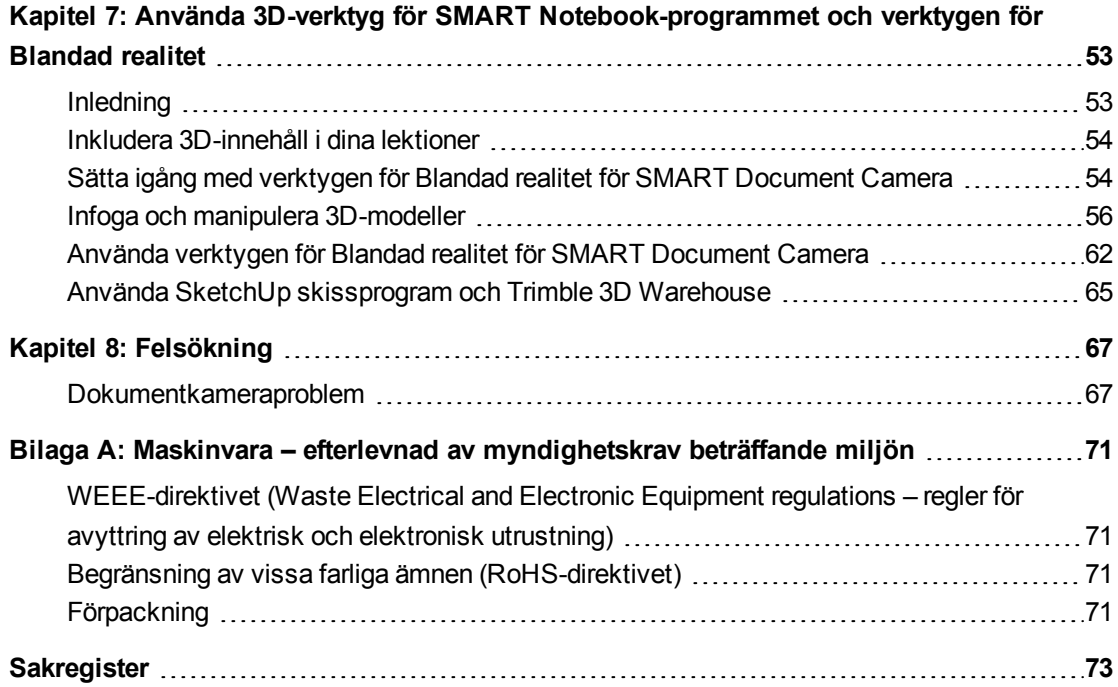

# Kapitel 1 **Example 1: Översikt**

<span id="page-6-0"></span>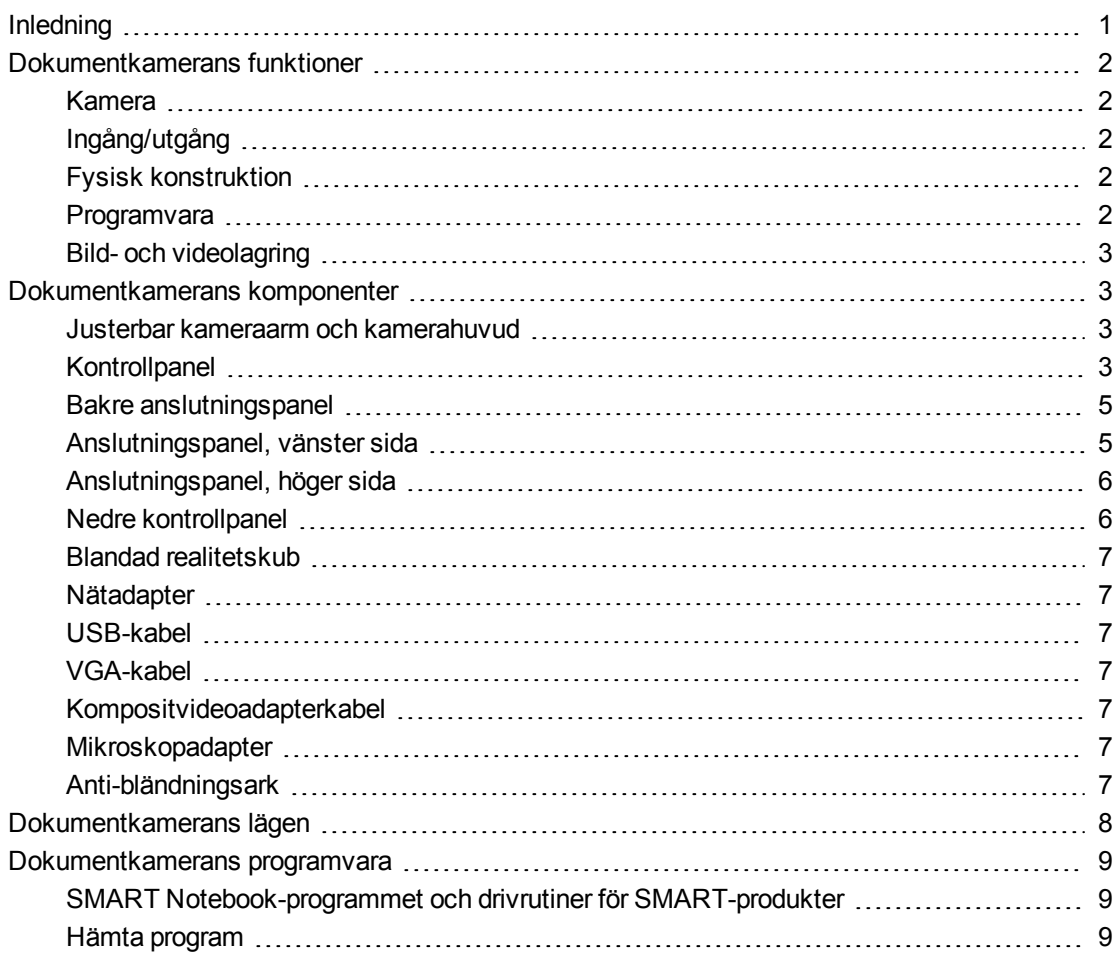

## <span id="page-6-1"></span>Inledning

Dokumentkameran 450 kan omvandla vilket klassrum eller vilken föreläsningssal som helst till en spontan och interaktiv studiemiljö. Den använder en videokamera med hög upplösning till att visa tydliga och detaljerade bilder av skriftligt material eller fysiska objekt.

Med SMART Document Camera™ 450 kan du visa tryckta dokument, mikroskopbilder och 3Dobjekt på din dator, projektor eller tv-apparat. Du kan spela in videon, skanna dokument, ta bilder och spara dem i en fil i SMART Notebook™ program för samarbetsstudier eller på ett SD- /SDHC-kort eller en USB-enhet.

Dokumentkameran integreras med SMART Notebook-programmet och SMART Board® interaktiva skrivtavlor så att en interaktiv visningsmiljö skapas.

Du kan använda den blandade realitetskuben med dokumentkameran för att manipulera 3Dmodeller i SMART Notebook-filer.

## <span id="page-7-0"></span>Dokumentkamerans funktioner

### <span id="page-7-1"></span>Kamera

- CMOS-sensor, 5 MP, för hög upplösning
- 8× optisk zoom, 8× digital zoom
- Internminne
- Upp till 30 ramar per sekund
- Automatisk och manuell fokus
- Maximalt bildtagningsområde 40 cm  $\times$  30 cm (15 3/4 tum  $\times$  11 3/4 tum)
- Mikrofon inbyggd i basen
- <span id="page-7-2"></span>• Mikroskopläge som kräver adaptrar

#### Ingång/utgång

- <sup>l</sup> VGA- och DVI-I-utgångar XGA (1024 × 768), SXGA (1280 × 1024), 720p (1280 × 720), 1080p (1920 × 1080)
- Kompositvideoformatutsignal med NTSC- eller PAL-format som väljs av användaren
- <span id="page-7-3"></span>• RGB (VGA) insignal (när valt av användaren) är en "pass-through" till VGA-utsignalen.

## Fysisk konstruktion

- Säkerhetslåsuttag
- Flexibel arm
- <span id="page-7-4"></span>• Stark lysdiodsoverheadbelysning

#### **Programvara**

- Programvaran SMART Notebook 11 eller senare, inklusive 3D-verktyg för programmet SMART Notebook och verktygen Blandad realitet.
- Drivrutiner för SMART-produkter

## <span id="page-8-1"></span>Bild- och videolagring

- Stödjer SD-/SDHC-kort med en inbyggd kortplats (upp till 32 GB, hastighetsklass 4).
- Stödjer USB-drivrutiner.
- Stödjer USB-masslangringsläge för internminne och SD-kort när produkten är ansluten till en dator.

## <span id="page-8-0"></span>Dokumentkamerans komponenter

## <span id="page-8-2"></span>Justerbar kameraarm och kamerahuvud

Du kan vika den flexibla armen och justera den för att placera objektivet i valfri vinkel. Kamerahuvudet är försett med en ljusstark overhead lysdiod som förbättrar belysningen.

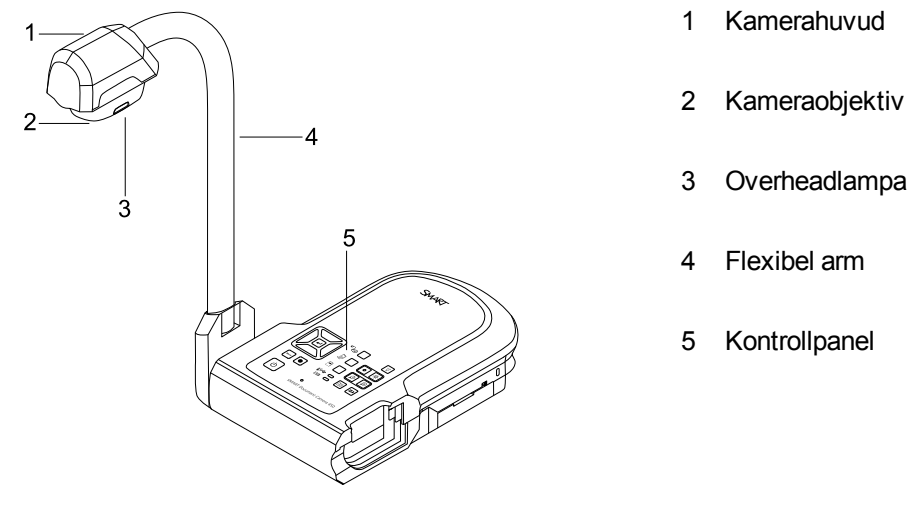

## <span id="page-8-3"></span>**Kontrollpanel**

Du kan använda kontrollpanelen till att växla mellan lägena kamera, dator "pass-through" och uppspelning. Du kan också använda den till att styra funktioner och inställningar i OSD-menyn i läget kamera.

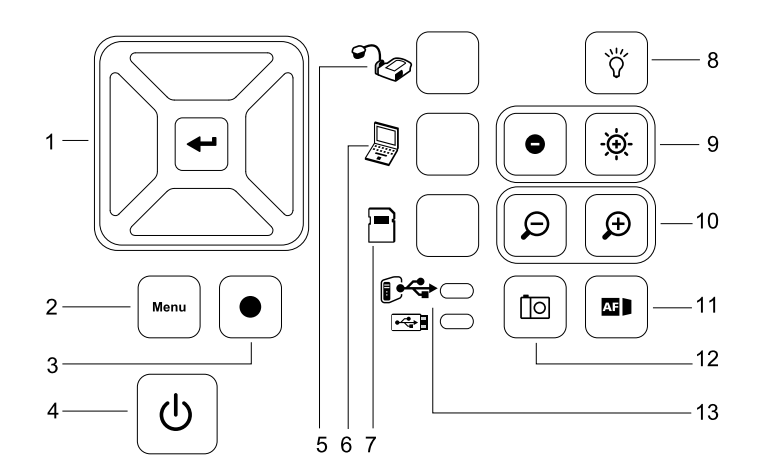

![](_page_8_Figure_12.jpeg)

Översikt

- 1 Välj/Enter 7 Välj uppspelning
- 2 Meny 8 Overheadlampa på/av
- 3 Spela in video 9 Bildljusstyrka
- 4 Ström av/på 10 Zooma in/ut
- 
- 
- 
- 
- 5 Välj kamera 11 Automatisk fokus
- 6 Välj dator "pass-through" 12
- Fånga in till SMART Notebook-programmet eller till lokalt minne
	- 13 USB indicator: dator eller USB-enhet

För information om de olika lägena, se *[Förstå](#page-26-2) [lägena](#page-26-2) [Kamera,](#page-26-2) [Dator](#page-26-2) ["pass-through"](#page-26-2) [och](#page-26-2) [Uppspelning](#page-26-2)* [på](#page-26-2) [sidan](#page-26-2) [21.](#page-26-2)

## <span id="page-10-0"></span>Bakre anslutningspanel

Den bakre anslutningspanelen har uttag för 12V 2A likström, VGA in, VGA ut, kompositvideo ut och USB mini-B.

![](_page_10_Figure_3.jpeg)

- 1 Anslut nätsladden
- 2 Anslut ett VGA-utgångskopplingsdon på en dator
- 3 Anslut valfri visningsenhet med en VGA-kabel
- 4 Anslut den medförljande kompositvideoadapterkabeln
- <span id="page-10-1"></span>5 Anslut ett USB-kopplingsdon på en dator

### Anslutningspanel, vänster sida

Den vänstra anslutningspanelen har en DVI utgång, en brytare för val av antingen dator eller USB-enhet och uttag för ljud in och ut.

![](_page_10_Figure_11.jpeg)

- 1 Anslut valfri visningsenhet med en DVI-kabel
- 2 USB-brytare
- 3 Anslut en USB-enhet
- 4 Anslut en extern mikrofon
- 5 Anslut högtalare enbart för videouppspelning

## <span id="page-11-0"></span>Anslutningspanel, höger sida

Anslutningspanelen på höger sida har en SD/SDHC-kortplats, en brytare för val av VGA-DVI eller kompositvideoutsignal och ett säkerheltlåsuttag.

![](_page_11_Figure_3.jpeg)

- 1 Kamerahuvudförvaring
- 2 SD/SDHC-kortplats
- 3 TV/VGA-brytare
- 4 Säkerhetslåsuttag

### <span id="page-11-1"></span>Nedre kontrollpanel

NTSC/PAL-brytaren är belägen på den nedre kontrollpanelen. Med denna brytare kan du ändra formatet på kompositvideoutsignlaen för din tv-apparat. Ändringar i den valda videoutsignalen träder i kraft nästa gång du slår på dokumentkameran. Knappen för återställning av upplösning återställer VGA-/DVI-upplösningen till XGA.

### **N** OBS!

Du kan trycka på knappen för återställning av upplösning med en pennspets. Om du trycker på knappen i tre sekunder återställs VGA-/DVI-utupplösningen till1024 × 768.

![](_page_11_Figure_12.jpeg)

1 NTSC-/PAL-brytare

<span id="page-12-0"></span>2 Knapp för återställning av upplösning

### Blandad realitetskub

Med en blandad realitetskub kan du interagera med 3D-modeller i SMART Notebook-programmet med användning av verktygen Blandad realitet. Se *[Använda](#page-58-0) [3D-verktyg](#page-58-0) [för](#page-58-0) [SMART Notebook](#page-58-0)[programmet](#page-58-0) [och](#page-58-0) [verktygen](#page-58-0) [för](#page-58-0) [Blandad](#page-58-0) [realitet](#page-58-0)* [på](#page-58-0) [sidan](#page-58-0) [53](#page-58-0).

#### <span id="page-12-1"></span>**Nätadapter**

Dokumentkameran är försedd med en nätadapter, samt ett landsspecifikt kontaktdon som ansluts till den externa nätadaptern. Kontaktadaptrar för Nordamerika, Storbritannien, Europa och Australien medföljer.

#### <span id="page-12-2"></span>USB-kabel

Använd USB-kabeln till att koppla dokumentkameran till datorn. Du kan visa objekt, fånga in bilder till SMART Notebook-filer och styra dokumentkameran från SMART Notebookprogrammet.

### <span id="page-12-3"></span>VGA-kabel

Använd VGA-kabeln till att koppla dokumentkameran till en dator, projektor eller en bildskärm. Du kan visa objekt och fånga in bilder och videon till en lagringsenhet.

#### <span id="page-12-4"></span>Kompositvideoadapterkabel

Använd kompositvideoadapterkabeln till att koppla dokumentkameran till en projektor eller en bildskärm. Du kan visa objekt och fånga in bilder och videon till en lagringsenhet samt använda funktionerna i OSD-menyerna.

### **NOBS!**

<span id="page-12-5"></span>Det medföljande DB9-kontaktdonet behövs inte i någon av anslutningskonfigurationerna.

#### Mikroskopadapter

Dokumentkameran är försedd med en mikroskopadapter och två gummikopplingsdon i olika storlek som passar mikroskopets okular. Med ett mikroskop kan du undersöka mikroskopiska objekt på en stor skärm.

#### <span id="page-12-6"></span>Anti-bländningsark

Placera anti-bländningsarket över tryckta dokument för att minska bländningen.

## <span id="page-13-0"></span>Dokumentkamerans lägen

Dokumentkameran har tre lägen som kan användas till att styra hur den skickar data till en dator, projektor, monitor eller tv-apparat.

- Kameraläget styr dokumentkameran från dess kontrollpanel och visar bilder på en projektor, monitor eller tv-apparat.
- <sup>l</sup> Datorns "pass-through"-läge visar bilden från VGA-ingången på en projektor, monitor eller tvapparat som är ansluten till VGA-utgången.
- Uppspelningsläget styr dokumentkameran från dess kontrollpanel och visar bilder från ett SD-/SDHC-kort eller USB-enhet på en ansluten projektor, monitor eller tv-apparat.

Se *[Förstå](#page-26-2) [lägena](#page-26-2) [Kamera,](#page-26-2) [Dator](#page-26-2) ["pass-through"](#page-26-2) [och](#page-26-2) [Uppspelning](#page-26-2)* [på](#page-26-2) [sidan](#page-26-2) [21](#page-26-2) för mer information om dessa lägen.

## <span id="page-14-0"></span>Dokumentkamerans programvara

I dokumentkameran ingår programvaruhämtningar som du behöver för att visa bilder från dokumentkameran.

## <span id="page-14-1"></span>SMART Notebook-programmet och drivrutiner för SMART-produkter

Dokumentkameran använder drivrutiner för SMART Notebook-programvara och SMARTprodukter. SMART Notebook-programmet är ett visningsprogram avsett att användas med SMART Document Camera och pekfunktionerna i SMART Board interaktiva skrivtavlor. Man kan också med en blandad realitetskub manipulera 3D-modeller i SMART Notebook-filer med användning av samarbetsverktygen Blandad realitet (se *[Använda](#page-58-0) [3D-verktyg](#page-58-0) [för](#page-58-0) [SMART Notebook-programmet](#page-58-0) [och](#page-58-0) [verktygen](#page-58-0) [för](#page-58-0) [Blandad](#page-58-0) [realitet](#page-58-0)* [på](#page-58-0) [sidan](#page-58-0) [53\)](#page-58-0).

Du hittar systemkrav för din dator i *Versionsmeddelanden till SMART Notebook-program 11.1* [\(smarttech.com/kb/170138](http://www2.smarttech.com/kbdoc/170138)).

### **G** VIKTIGT

Du behöver ha SMART Notebook-program 11 SP1 eller senare installerat på din dator innan du kan ansluta dokumentkameran.

## <span id="page-14-2"></span>Hämta program

**Installera SMART Notebook-programmet och drivrutinerna för SMART-produkter**

- 1. Gå till [smarttech.com/software.](http://www.smarttech.com/software)
- 2. Bläddra till *SMART Notebook program för samarbetsstudier*.
- 3. Klicka på **Välj en version**, välj den senaste versionen av SMART Notebook-programmet för Windows® eller Mac, och följ sedan anvisningarna på skärmen.

# <span id="page-16-0"></span>Kapitel 2 Konfigurera SMART Document **Camera**

![](_page_16_Picture_415.jpeg)

## <span id="page-16-1"></span>Inledning

I detta kapitel förklaras hur man konfigurerar dokumentkameran och hur man kopplar den till olika displayer och enheter. Extern minneslagring förklaras också.

<span id="page-17-0"></span>Konfigurera SMART Document Camera

## Konfigurera dokumentkameran

Dokumentkameran har en flexibel arm med rotationsrörelse för att göra placeringen av visade objekt enklare.

#### **Hur man viker upp och placerar dokumentkameran**

- 1. Placera en hand på dokumentkamerans bas för att stadga den.
- 2. Tryck ned kamerahuvudet och dra sedan kameraarmen utåt och uppåt.

![](_page_17_Figure_7.jpeg)

3. Flytta kamerahuvudet för att rikta in objektivet mot objektet.

![](_page_17_Picture_9.jpeg)

### *G* VIKTIGT

För att kunna använda dokumentkameran med SMART Notebook-programmet måste du koppla dokumentkameran till en dator.

#### **Hur man ansluter nätadaptern**

- 1. Anslut nätadapterkabeln till **DC 12 V**-likströmsuttaget på den bakre anslutningspanelen.
- 2. Koppla ett landsspecifikt kontaktdon till nätadaptern.

![](_page_17_Picture_15.jpeg)

Konfigurera SMART Document Camera

## **3. FÖRSIKTIGHET**

Se till att du kopplar strömkontaktdonet till nätadaptern innan du ansluter strömkontakten till ett elektriskt uttag.

4. Anslut kontakten till ett elektriskt uttag.

För att dokumentkameran ska kunna användas i kamera- eller uppspelningsläge, behöver du koppla den direkt till en extern display.

#### **Hur man kopplar dokumentkameran till en dator med en USB-kabel**

1. Ställ USB-brytaren på anslutningspanelen på vänstra sidan i läget  $\mathbb{C}$ .

<sup>0→ Indikatorn på kontrollpanelen tänds, och du kan använda dokumentkameran som en</sup> USB-kamera eller till att överföra tagna bilder/videon från minneskällan till datorn.

- 2. Koppla en USB-kabel till USB-uttaget på den bakre anslutningspanelen.
- 3. Leta reda på USB-kontaktdonet på datorn och anslut kabeln till det.

#### **Hur man kopplar dokumentkameran till en dator med en VGA-kabel**

- 1. Koppla en VGA-kabel till **VGA In**-uttaget på den bakre anslutningspanelen.
- <span id="page-18-0"></span>2. Leta reda på **VGA Out**-kontaktdonet på datorn, och anslut kabeln till det.

## Koppla dokumentkameran till olika displayer

Efter att du genomfört basanslutningen kan du koppla dokumentkameran till en extern display. Detta gör att du kan använda dokumentkameran i kamera- och uppspelningslägena (se [sida](#page-26-2) [21](#page-26-2)) och att få åtkomst till displaymenyn på skärmen för dessa lägen.

Du kan koppla dokumentkameran direkt till en extern display för att aktivera följande funktioner:

- <sup>l</sup> Använda Kameraläge för att se kamerabilden i helskärm på den externa displayen.
- Använda Uppspelningsläge för att se ett bildspel i helskärm på den externa displayen.

#### **V I K T I G T**

För att kunna använda dokumentkameran med SMART Notebook-programmet måste du koppla dokumentkameran till en dator.

## <span id="page-18-1"></span>Ställa in TV/VGA-brytaren

TV/VGA-brytarens läge bestämmer displayens utsignalsval. Ställ den i läget **VGA** (höger)

när du använder en VGA- eller DVI-anslutning för en utsignal. Ställ den i läget **TV** (vänster) när du använder en RCA-anslutning för en kompositutsignal.

<span id="page-19-0"></span>Konfigurera SMART Document Camera

## Koppla dokumentkameran till en monitor eller en projektor

I den här konfigurationen är dokumentkameran kopplad till den externa displayenheten med en VGA-kabel.

#### **Hur man kopplar dokumentkameran till en monitor eller en projektor**

1. Utför basanslutningsstegen (se [sida](#page-17-0) [12](#page-17-0)).

*G* VIKTIGT

Se till att TV/VGA-brytaren i läget **VGA**.

2. Koppla en VGA-kabel till dokumentkamerans **VGA Out**-kontakt och displayenhetens **VGA In**-kontaktdon.

## <span id="page-19-1"></span>Koppla dokumentkameran till en monitor eller en projektor med ett DVI-gränssnitt

I den här konfigurationen är dokumentkameran kopplad till den externa displayenheten med en DVI -kabel (medföljer ej).

### **Hur man kopplar dokumentkameran till en monitor eller en projektor med ett DVIgränssnitt**

1. Utför basanslutningsstegen (se [sida](#page-17-0) [12](#page-17-0)).

*G* VIKTIGT

Se till att TV/VGA-brytaren i läget **VGA**.

- 2. Koppla en DVI-kabel till dokumentkamerans **DVI Out**-kontakt och monitorns eller projektorns **DVI In**-kontaktdon.
- 3. Koppla dokumentkameran till en extern display med en VGA-kabel (se [sida](#page-20-1) [15](#page-20-1)).

Med denna konfiguration kan man lätt gå från datorns "pass-through"-läge till kameraläge eller uppspelningsläge med samma projektor eller display för alla tre lägena.

## <span id="page-19-2"></span>Koppla dokumentkameran till en TV-apparat eller en projektor

I den här konfigurationen är dokumentkameran kopplad till datorn med både en adapterkabel för kompositvideo och en RCA-kabel.

#### **Hur man kopplar dokumentkameran till en TV-apparat eller en projektor**

- 1. Utför basanslutningsstegen (se [sida](#page-17-0) [12](#page-17-0)).
- 2. Koppla en adapterkabel för kompositvideo till dokumentkamerans **Composite Video**kontakt.
- 3. Koppla en RCA-kabel till displayens **video in**-kontaktdon.

Konfigurera SMART Document Camera

4. Koppla adapterkabeln för kompositvideo och RCA-kabeln (se [sida](#page-20-1) [15](#page-20-1)).

![](_page_20_Picture_3.jpeg)

## <span id="page-20-0"></span>Slå på och stänga av dokumentkameran

#### **Hur man slår på dokumentkameran**

Tryck på strömbrytaren  $\biguplus$  på kontrollpanelen.

Strömlampan ändras från att lysa gult till blinkande grönt ljus. När lampan lyser stadigt grönt kan dokumentkameran användas.

#### **Hur man stänger av dokumentkameran**

Tryck på strömbrytaren  $\bigcup_{p \land p}$  kontrollpanelen.

Strömlampan ändras från att lysa grönt till att lysa gult.

## <span id="page-20-1"></span>Koppla dokumentkameran till externa enheter

Du kan koppla dokumentkameran direkt till följande externa enheter:

- Mikroskop
- Mikrofon
- <span id="page-20-2"></span>• Högtalare

### Koppla dokumentkameran till ett mikroskop

Du kan koppla dokumentkameran till ett mikroskop. Detta gör att du kan undersöka mikroskopiska objekt på en stor skärm.

#### **Hur man ställer in ett mikroskop**

1. Välj lämplig storlek på gummikopplingsdonet för mikroskopets okular och sätt in det i mikroskopets adapter.

Konfigurera SMART Document Camera

![](_page_21_Figure_2.jpeg)

- 2. Anslut mikroskopadaptern till dokumentkamerans kamerahuvud, och koppla den sedan till dokumentkameran.
- 3. Dra åt de tre bultarna tills adaptern säkert fäster okularen.

![](_page_21_Figure_5.jpeg)

4. Passa in kamerahuvudet med mikroskopadaptern över mikroskopets okular.

![](_page_21_Picture_7.jpeg)

## **G** VIKTIGT

Se till att pilen på kamerahuvudet och mikroskopadaptern är på samma sida.

5. Vrid mikroskopadaptern moturs för att passa in pilarna mot varandra och lås fast mikroskopadaptern.

Konfigurera SMART Document Camera

#### **Hur man ansluter mikroskopet till en projektor eller en bildskärm**

- 1. Tryck på knappen  $\begin{bmatrix} \mathbf{M}^{b} \\ \mathbf{M} \end{bmatrix}$  på kontrollpanelen och välj sedan fliken  $\begin{bmatrix} \mathbf{M} \\ \mathbf{M} \end{bmatrix}$ .
- 2. Använd knappen på kontrollpanelen till att välja **LÄGE** och tryck sedan på knappen på kontrollpanelen.
- 3. Använd knappen  $\mathbb{Z}$  på kontrollpanelen till att välja  $\mathbb{Z}$  och tryck sedan på knappen  $\mathbb{Z}$ på kontrollpanelen.
- 4. Tryck på knappen  $\begin{bmatrix} \mathbf{M}_{\text{enul}} \\ \mathbf{M} \end{bmatrix}$  på kontrollpanelen för att stänga menyn.
- 5. Anslut den andra änden på VGA-kabeln till **VGA in**-kontaktdonet på projektorn eller bildskärmen.
- 6. Ställ VGA/TV-brytaren på anslutningspanelen på höger sida i läget **VGA** .

## <span id="page-22-0"></span>Växla mellan VGA-, DVI- och kompositutsignal

Om du använder en projektor eller en datorskärm med en VGA- eller en DVI-kabel ställer du in dokumentkameran i läget VGA. Om du använder en tv-apparat med kompositvideokabeln, ställer du in dokumentkameran i läget VGA.

#### **Hur man ställer dokumentkameran i läget VGA**

Ställ VGA/TV-brytaren på anslutningspanelen på höger sida i läget **VGA** .

**Hur man ställer dokumentkameran i läget TV**

Ställ VGA/TV-brytaren på anslutningspanelen på höger sida i läget **TV** .

### <span id="page-22-1"></span>Koppla dokumentkameran till en extern mikrofon

Du kan ansluta en extern mikrofon till dokumentkameran.

#### **A N M Ä R K N I N G A R**

- Den inbyggda mikrofonen på kontrollpanelen inaktiveras när en extern mikrofon ansluts.
- Ljudfunktionen är monofon.

#### **Hur man ansluter en extern mikrofon till dokumentkameran**

Anslut mikrofonens kabel till mikrofonen på dokumentkamerans anslutningspanel på vänster sida.

### <span id="page-22-2"></span>Koppla dokumentkameran till högtalare

Du kan ansluta högtalare till dokumentkameran. Endast ljud från videouppspelning är tillgängligt.

Konfigurera SMART Document Camera

### **F Ö R S I K T I G H E T**

Sänk volymen när du använder hörlurar för att förhindra hörselskada.

#### **Hur man ansluter högtalare**

Anslut högtalarnas kabel, 3,5 mm, till högtalaruttaget på dokumentkamerans anslutningspanel på vänster sida.

## <span id="page-23-0"></span>Bildtagningsområde, overhead-belysning och anti-bländningsark

## <span id="page-23-1"></span>Bildtagningsområde

Bildtagningsområdet kan se ett område på maximalt 40 cm × 30 cm (15 3/4 tum × 11 3/4 tum).

#### **Hur man roterar bilden**

- 1. Tryck på knappen  $\begin{bmatrix} \mathbb{M}^{\text{enu}} \end{bmatrix}$  på kontrollpanelen.
- Tryck på knappen  $\mathbb{E}$  på kontrollpanelen och välj sedan  $\mathbf{X}$ .
- 3. Tryck på knappen på kontrollpanelen.
- 4. Tryck på knappen på kontrollpanelen och välj sedan **ROTERA**.
- 5. Tryck på knappen  $\mathbb{Z}$  på kontrollpanelen.
- 6. Välj rotationsområde och tryck sedan på knappen **på kontrollpanelen**.
- 7. Tryck på knappen  $\begin{bmatrix} \mathbf{M}^{b} \\ \mathbf{M} \end{bmatrix}$  på kontrollpanelen för att stänga menyn.

#### **Hur man spegelvänder bilden**

- 1. Tryck på knappen  $\begin{bmatrix} \mathbb{M} & \mathbb{M} \\ \mathbb{M} & \mathbb{M} \end{bmatrix}$  på kontrollpanelen.
- 2. Tryck på knappen  $\mathbb{E}_{\mathbb{R}}$  på kontrollpanelen och välj sedan  $\mathbb{K}_{\mathbb{R}}$ .
- 3. Tryck på knappen  $\mathbb{Z}$  på kontrollpanelen.
- 4. Tryck på knappen på kontrollpanelen och välj sedan **SPEGLING**.
- 5. Tryck på knappen  $\mathbb{Z}$  på kontrollpanelen.

Konfigurera SMART Document Camera

- 6. Välj **PÅ** eller **AV**, och tryck sedan på knappen  $\mathbb{R}$  på kontrollpanelen.
- 7. Tryck på knappen  $\begin{bmatrix} \mathbf{M}_{\text{enul}} \\ \end{bmatrix}$  på kontrollpanelen för att stänga menyn.

## <span id="page-24-0"></span>**Overheadlampa**

Tryck på knappen  $\overline{\overset{\text{(iv)}}{\text{O}}}$  på dokumentkamerans kontrollpanel för att slå på eller stänga av overheadlampan.

## <span id="page-24-1"></span>Anti-bländningsark

Anti-bländningsarket är en specialbelagd film som hjälper till att eliminera eventuell bländning som kan inträffa när blanka objekt visas, som exempelvis veckotidningar och foton. Placera antibländningsarket ovanpå objektet för att minska reflekterat ljus.

## <span id="page-25-0"></span>Extern lagring av minne

Dokumentkameran stödjer både ett SD-/SDHC-kort och en USB-enhet för bildtagnings-, ljudoch videoinspelningar. Dokumentkameran detekterar när en extern lagringsenhet är ansluten och växlar automatiskt den den senast detekterade lagringen. Alla tagna bilder sparas i det inbyggda minnet om ingen extern lagringsenhet är ansluten.

## **G** VIKTIGT

Dokumentkameran levereras med en plastbit insatt i SD-kortplatsen. Ta bort denna plastbit innan du sätter in SD/SDHC-kortet.

## **A N M Ä R K N I N G A R**

- Dokumentkameran stödjer SD-/SDHC-kort på upp till 32 GB, hastighetsklass 10.
- SDHC-kort i klass 6 eller högre rekommenderas för inspelning i hög kvalitet.
- Skjut in SD/SDHC-kortet för att mata ut det.

#### **Hur man ansluter en USB-enhet**

1. Ställ USB-brytaren på anslutningspanelen till höger i läget  $\rightarrow$  .

Dokumentkameran detekterar USB-enheten och  $\mathbb{G}^{\leftrightarrow}$ -indikatorn på kontrollpanelen tänds.

2. Sätt in USB-enheten i USB-kontakten.

## **ANMÄRKNINGAR**

Dokumentkameran stödjer USB-enheter på upp till 64 GB.

# <span id="page-26-0"></span>Kapitel 3 Använda SMART Document Camera

![](_page_26_Picture_296.jpeg)

## <span id="page-26-1"></span>Inledning

<span id="page-26-2"></span>Detta kapitel innehåller information om dokumentkamerans olika lägen.

## Förstå lägena Kamera, Dator "pass-through" och Uppspelning

Du kan använda dokumentkameran i läget Kamera, Dator "pass-through" eller Uppspelning. I varje läge kan du utföra olika funktioner och varje läge kräver en viss anslutning till antingen en display, en projektor eller en dator.

### <span id="page-26-3"></span>Kameraläge

I kameraläge kan du bara visa dokumentkamerabilder i SMART Notebook-programmet.

Kameraläge medger anslutning över USB och live-bildutmatning. Du kan visa helskärmsbilder från dokumentkameran med en projektor eller HD-display utan en dator.

Du kan spara bilder till SMART Notebook-filen för att visa dem senare eller, om datorn är ansluten till en interaktiv skrivtavla, projektor eller tv-apparat, så kan du visa SMART Notebookpresentationen med live-bilder från dokumentkameran.

## **OBS!**

Knappen Ta bild på kontrollpanelen sparar bilden till Notebook-sidan och stänger fönstret SMART Document Camera. Om du återigen trycker på knappen Ta bild öppnas SMART Document Camera-fönstret igen.

Du kan använda kameralägets OSD-meny till att utöva större kontroll över bilden.

<span id="page-27-1"></span>Se *[Använda](#page-32-0) [SMART Document Camera](#page-32-0) [i](#page-32-0) [läget](#page-32-0) [Kamera](#page-32-0)* [på](#page-32-0) [sidan](#page-32-0) [27.](#page-32-0)

## Läget Dator "pass-through"

Med Dator "pass-through"-läge växlar dokumentkamerans videoutsignal till VGA-insignal. Du kan växla mellan live-kamerabilden och datorns skärmbild.

Du kan bara visa live dokumentkamerabilder i SMART Notebook-programmet.

## **A N M Ä R K N I N G A R**

- Knappen Ta bild på kontrollpanelen har inte någon effekt i läget Dator "pass-through".
- I läget Dator "pass-through" kan du bara visa dokumentkamerans live-bild i SMART Notebook-programmet.

## <span id="page-27-2"></span>Uppspelningsläge

I läget Uppspelning kan du visa helskärmsbilder och bildspel från minneskortet på en projektor eller HD-display utan en dator. Du kan inte använda dokumentkameran som en masslagringsenhet i läget Uppspelning.

## <span id="page-27-0"></span>Identifiera funktioner i varje läge

Nedanstående tabell beskriver skillnaderna mellan varje läge:

![](_page_27_Picture_479.jpeg)

Använda SMART Document Camera

![](_page_28_Picture_412.jpeg)

## **A N M Ä R K N I N G A R**

- <sup>l</sup> [1] Bara när USB-brytaren är ställd i läget . Se *[Fliken](#page-40-0) [Inställningar](#page-40-0)* [på](#page-40-0) [sidan](#page-40-0) [35.](#page-40-0)
- <sup>l</sup> [2] Bara när USB-brytaren är ställd i läget . Se *[Fliken](#page-40-0) [Inställningar](#page-40-0)* [på](#page-40-0) [sidan](#page-40-0) [35.](#page-40-0)

I nedanstående tabell anges utgångar när dokumentkameran är kopplad till en display med VGA-, DVI- eller kompositvideo ut.

![](_page_28_Picture_413.jpeg)

## <span id="page-29-0"></span>Ställa in dokumentkamerans lägen

#### **Så här ställer man in dokumentkameran i läget Kamera**

- 1. Ställ dokumentkamera i läget Dator  $\mathbb{G}^*$  med användning av brytaren på anslutningspanelen på vänster sida. USB-indikatorn på kontrollpanelen visar  $\mathbb{F}^{\mathbb{Q}}$
- 2. Koppla dokumentkameran till datorn med USB-kabeln.
- 3. Ställ TV-/VGA-brytaren på anslutningspanelen på höger sida i läget VGA .
- 4. Anslut dokumentkameran till en projektor, monitor eller tv-apparat med en VGA-kabel.
- 5. Tryck på knappen <sup>7</sup> på kontrollpanelen.

#### **Så här ställer man in dokumentkameran i läget Dator "pass-through"**

- 1. Koppla dokumentkameran till datorn med USB-kabeln.
- 2. Koppla datorn till dokumentkamerans VGA In-uttag med VGA-kabeln.
- 3. Koppla displayenheten till dokumentkamerans VGA-Out-uttag med en annan VGA-kabel.
- 4. Tryck på knappen på kontrollpanelen.

#### **Så här ställer man in dokumentkameran i läget Uppspelning**

- 1. Koppla bort USB-kabeln från den bakre anslutningspanelen.
- 2. Koppla dokumentkameran till en projektor eller monitor med VGA-kabeln eller till en tvapparat med adapterkabeln för kompositvideo om så behövs.
- 3. Tryck på knappen på kontrollpanelen.

## <span id="page-29-1"></span>Visa utskrivna dokument

När du ställer in dokumentkameran på läget Kamera kan du visa utskrivna dokument, använda antibländningsarket till att minska bländning och optimera bilden för text- och grafikdokument med alternativen i läget Bild.

#### **Så här visar man utskrivna dokument**

- 1. Placera dokumenten på bordet.
- 2. Justera dokumentkameran och rikta sedan in objektivet mot dokumenten.
- 3. Tryck på knappen **Dipall** på kontrollpanelen för att justera fokus.

Använda SMART Document Camera

#### **Så här minskar man bländning**

Placera anti-bländningsarket ovanpå de utskrivna dokumenten om bländning gör det svårt att läsa de utskrivna dokument som du visar.

#### **Hur man optimerar bilden för textdokument**

- 1. Ställ in dokumentkameran i läget Kamera
- 2. Tryck på knappen  $\begin{bmatrix} \mathbf{m}^{\text{mean}} \\ \mathbf{m} \end{bmatrix}$  på kontrollpanelen.

OSD-menyn visas.

- 3. Tryck på knappen  $\mathbb{E}_{\mathbb{R}}$  på kontrollpanelen för att välja  $\mathbb{E}_{\mathbb{R}}$  och tryck sedan på knappen  $\mathbb{E}_{\mathbb{R}}$ på kontrollpanelen.
- 4. Tryck på knappen på kontrollpanelen för att välja **BILDLÄGE** och tryck sedan på knappen **på kontrollpanelen**.
- 5. Tryck på knappen  $\boxtimes$  på kontrollpanelen för att välja  $\blacksquare$ och tryck sedan på knappen  $\boxtimes$ på kontrollpanelen.

Se *[Fliken](#page-34-0) [Bild](#page-34-0)* [på](#page-34-0) [sidan](#page-34-0) [29](#page-34-0) för en förklaring av inställningarna.

#### **Hur man optimerar bilden för dokument med grafik**

- 1. Ställ in dokumentkameran i läget Kamera
- 2. Tryck på knappen  $\binom{M_{\text{enul}}}{M_{\text{enul}}}$  på kontrollpanelen.

OSD-menyn visas.

- 3. Tryck på knappen  $\mathbb{E}_{\mathbb{R}}$  på kontrollpanelen för att välja  $\mathbb{E}_{\mathbb{R}}$  och tryck sedan på knappen  $\mathbb{E}_{\mathbb{R}}$ på kontrollpanelen.
- 4. Tryck på knappen på kontrollpanelen för att välja **BILDLÄGE** och tryck sedan på knappen **bå** kontrollpanelen.
- 5. Tryck på knappen **på kontrollpanelen för att välja 1.** och tryck sedan på knappen på kontrollpanelen.

Se *[Fliken](#page-34-0) [Bild](#page-34-0)* [på](#page-34-0) [sidan](#page-34-0) [29](#page-34-0) för en förklaring av inställningarna.

## <span id="page-30-0"></span>Sätta in och ta ut ett SD-/SDHC-kort

Dokumentkameran är försedd med en SD-/SDHC-kortplats på anslutningspanelen på höger sida. Du kan spara dokumentkamerabilder till ett SD-/SDHC-kort när dokumentkameran är i läget Kamera eller Dator pass-through. När dokumentkameran är i läget Uppspelning kan du visa tidigare tagna bilder från ett SD-/SDHC-kort.

Använda SMART Document Camera

## **FÖRSIKTIGHET**

Utsätt inte kortet för statiskt elektricitet eftersom detta kan skada kortet.

### **G** VIKTIGT

Dokumentkameran levereras med en plastbit insatt i SD-/SDHC-kortplatsen. Ta bort denna plastbit innan du sätter in SD-/SDHC-kortet.

#### **Så här sätter man in och tar ut ett SD-/SDHC-kort**

- 1. Tryck på knappen <sup>2</sup> på kontrollpanelen.
- 2. Sätt in ett SD-/SDHC-kort i kortplatsen på anslutningspanelen på höger sida med kontakten vänd nedåt.

### *G* VIKTIGT

- Du behöver eventuellt ställa in dokumentkameran på att använda SD-/SDHC-kortet som lagringsplats (se *[Fliken](#page-40-0) [Inställningar](#page-40-0)* [på](#page-40-0) [sidan](#page-40-0) [35](#page-40-0)).
- Se till att etiketten på SD-/SDHC-kortet är vänd uppåt.

### **Så här tar man ut ett SD-/SDHC-kort**

### **FÖRSIKTIGHET**

Förhindra att minneskortet skadas genom att inte ta ut minneskortet medan du tar eller tar bort kort.

- 1. Tryck på knappen  $\gamma$  på kontrollpanelen och vänta tills dokumentkameran visas en live bild.
- 2. Skjut in kortet för att mata ut det, och avlägsna kortet.

# <span id="page-32-0"></span>Kapitel 4 Använda SMART Document Camera i läget Kamera

![](_page_32_Picture_382.jpeg)

## <span id="page-32-1"></span>Inledning

<span id="page-32-2"></span>I detta kapitel förklaras hur man använder dokumentkameran i läget Kamera.

## Använda läget Kamera

När SMART Document Camera är kopplad till en projektor, platt bildskärm eller tv-apparat kan du visa en helskärmsbild från dokumentkameran.

Du kan använda dokumentkameran i läget Kamera för att utföra följande uppgifter:

- Visa objekt.
- Fånga in bilder till ett SD-/SDHC-kort
- Fånga in bilder till SMART Notebook.
- Använda funktionerna och inställningarna i OSD-menyn.
- Använda ett mikroskop med en okular av standardtyp med ytterligare adaptrar.

Använda SMART Document Camera i läget Kamera

## **G** VIKTIGT

Dokumentkameran måste vara direkt kopplat till en extern display när du använder OSDmenyn. Se *[Koppla](#page-20-1) [dokumentkameran](#page-20-1) [till](#page-20-1) [externa](#page-20-1) [enheter](#page-20-1)* [på](#page-20-1) [sidan](#page-20-1) [15](#page-20-1).

#### **Så här växlar man till läget Kamera**

- 1. Koppla dokumentkameran till en projektor eller platt bildskärm med lämplig kabel (se *[Koppla](#page-20-1) [dokumentkameran](#page-20-1) [till](#page-20-1) [externa](#page-20-1) [enheter](#page-20-1)* [på](#page-20-1) [sidan](#page-20-1) [15](#page-20-1)).
- 2. Tryck på knappen <sup>2</sup> på kontrollpanelen.

#### **Så här visar men objekt**

- 1. Tryck på knappen  $\mathbb{Z}^2$  på kontrollpanelen.
- 2. Placera objektet som du vill visa under kameran.
- 3. Rotera kamerahuvudet för att rikta in objektivet mot objektet.

**Så här justerar man zoomförstorningen**

Tryck på knappen **(a) på kontrollpanelen.** 

#### **Så här justerar man fokus automatiskt**

Tryck på knappen **D** på kontrollpanelen.

**Så här justerar man ljusstyrkeinställningarna**

Tryck på knappen  $\left( \bullet \right)$   $\circledast$  på kontrollpanelen.

#### **Så här spelar man in en video**

- 1. Sätt in ett SD-/SDHC-kort eller en USB-enhet i rätt uttag.
- 2. Tryck på knappen  $\bigcirc$  på kontrollpanelen för att starta inspelningen.
- <span id="page-33-0"></span>3. Tryck på knappen  $\left( \bullet \right)$  på kontrollpanelen för att stoppa inspelningen.

## Använda OSD-menyn i läget Kamera

Det finns fyra flikar i OSD-menyn: Bild, Presentation, Inställning och System. Använd OSDmenyn till att justera inställningarna för dokumentkameran i läget Kamera.

![](_page_33_Picture_464.jpeg)

Använda SMART Document Camera i läget Kamera

#### **Så här navigerar man OSD-menyn och undermenyer**

- 1. Ställ in dokumentkameran i läget Kamera
- 2. Tryck på knappen  $\begin{bmatrix} \mathbf{M}_{\text{env}} \\ \mathbf{D}_{\text{u}} \end{bmatrix}$  på kontrollpanelen. OSD-menyn visas.
- 3. Tryck på knapparna  $\boxtimes$  och  $\boxtimes$  på kontrollpanelen för att växla mellan flikar.
- 4. Tryck på knapparna  $\mathbb E$  och  $\mathbb A$  på kontrollpanelen för att välja ett val på menylistan.
- 5. Tryck på knappen  $\mathbb{R}$  på kontrollpanelen för att göra ett val.
- 6. Tryck på knappen  $\boxtimes$  på kontrollpanelen för att öppna en undermeny.
- 7. Tryck på knappen  $\mathbb{R}$  på kontrollpanelen för att återgå till föregående menynivå.
- 8. Tryck på knappen  $\begin{bmatrix} \mathbf{w}_{\text{env}} \\ \mathbf{w}_{\text{new}} \end{bmatrix}$  på kontrollpanelen för att lämna menyn.

Följande OSD-menyalternativ är tillgängliga när dokumentkameran är i läget Kamera.

![](_page_34_Picture_483.jpeg)

## <span id="page-34-0"></span>Fliken Bild

#### **Så här öppnar man menyn Bildinställningar**

- 1. Tryck på knappen <sup>7</sup> på kontrollpanelen.
- 2. Tryck på knappen **Menu** på kontrollpanelen.
- 3. Tryck på knappen  $\mathbb{E}_{\mathbb{R}}$  på kontrollpanelen för att markera  $\mathbb{E}_{\mathbb{R}}$  och tryck sedan på knappen **på kontrollpanelen.**

Använda SMART Document Camera i läget Kamera

4. Tryck på knappen **eller de på kontrollpanelen för att markera <b>båd** och tryck sedan på knappen  $\mathbb{Z}$  på kontrollpanelen.

![](_page_35_Picture_3.jpeg)

![](_page_35_Picture_378.jpeg)
Använda SMART Document Camera i läget Kamera

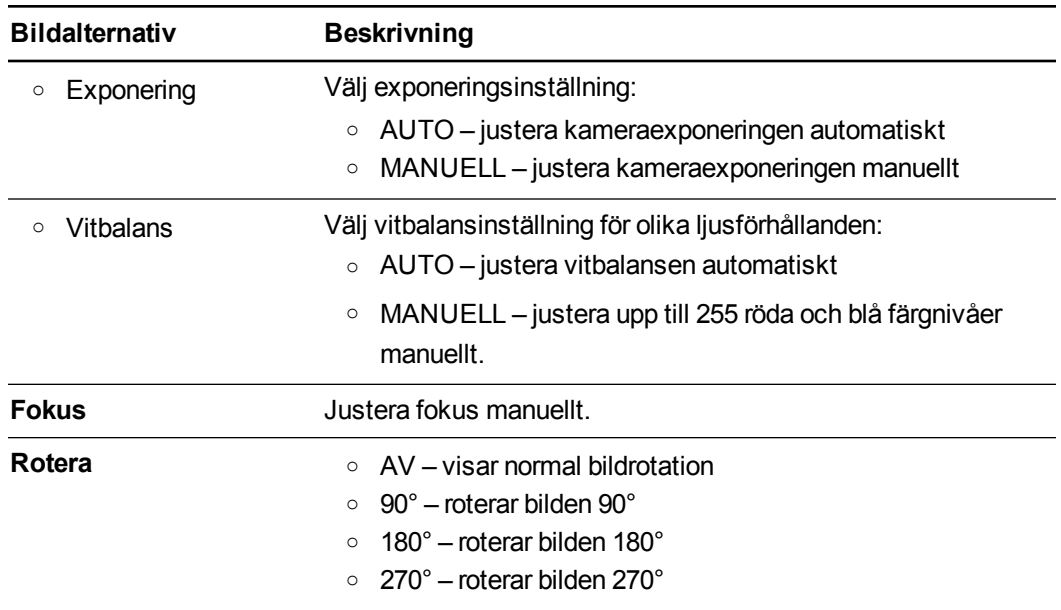

Använda SMART Document Camera i läget Kamera

## Fliken Presentation

Med presentationsfunktioner kan du visa tidigare tagna bilder samtidigt med en live kameravy. Dessa funktioner kan inte användas när dokumentkameran är ansluten som en USB-kamera.

## **Så här öppnar man fliken Presentation**

- 1. Tryck på knappen <sup>1</sup> på kontrollpanelen.
- 2. Tryck på knappen **Menu** på kontrollpanelen.
- 3. Tryck på knappen  $\boxtimes$  på kontrollpanelen för att välja  $\boxtimes$  och tryck sedan på knappen  $\boxtimes$ på kontrollpanelen.
- 4. Tryck på knappen  $\boxtimes$  på kontrollpanelen för att välja  $\Box$  och tryck sedan på knappen  $\boxtimes$ på kontrollpanelen.

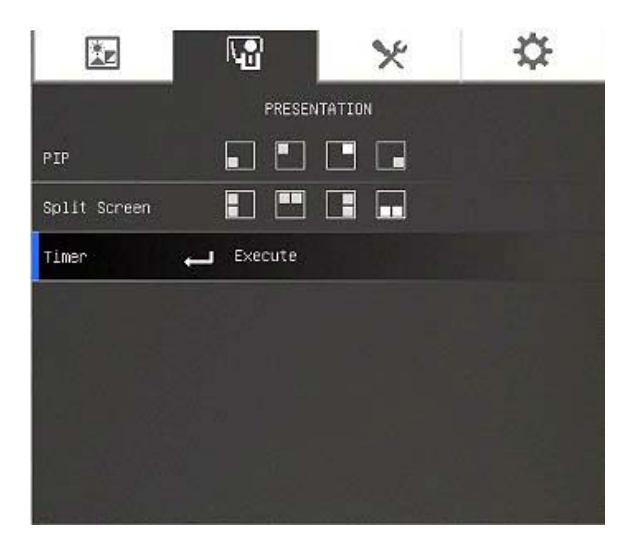

Använda SMART Document Camera i läget Kamera

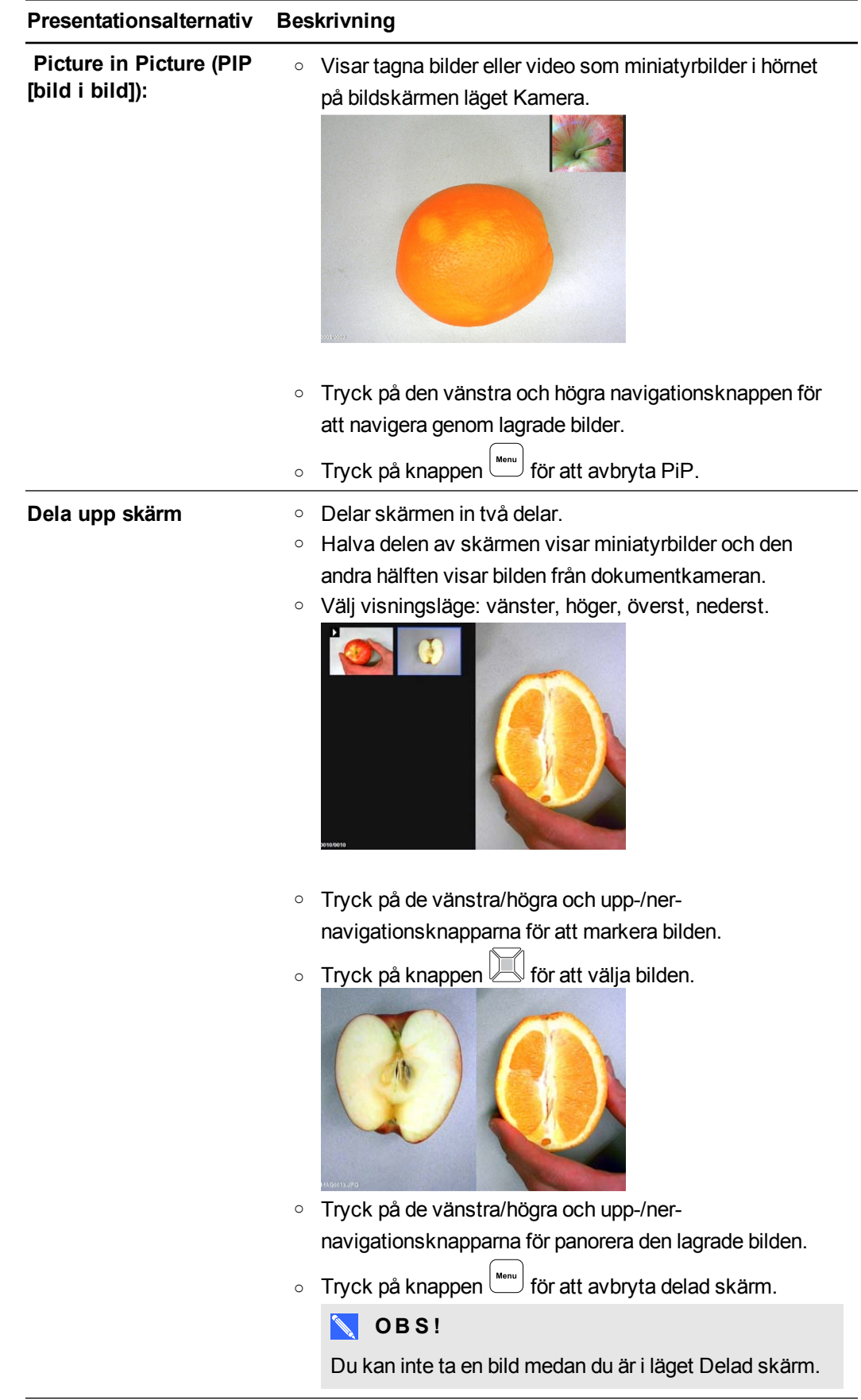

Använda SMART Document Camera i läget Kamera

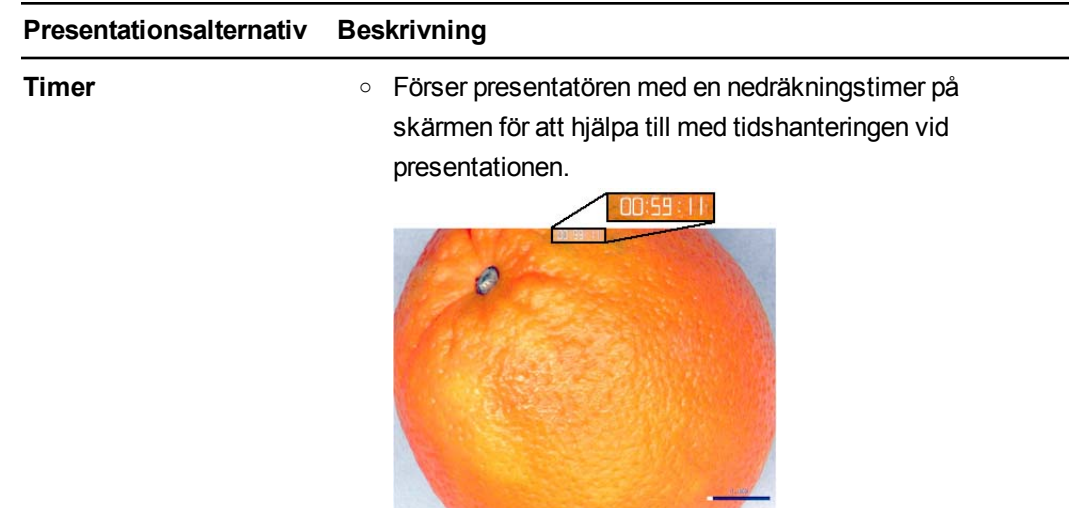

## Använda funktionen Picture in Picture (PIP [bild i bild])

Med PiP-funktionen kan du visa en bild från lagrat minne i en live kamerabild. Detta är användbart när du visar före- och efterjämförelser.

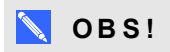

PiP-funktionen är endast avsedd för visningsändamål. Du kan inte ta en bild medan du är i läget PiP.

## **Så här visar man PiP-bilden**

1. Visa ett objekt i läget Kamera och tryck sedan på knappen  $\begin{bmatrix} \downarrow_{\text{env}} \\ \downarrow_{\text{env}} \end{bmatrix}$  på kontrollpanelen.

OSD-menyn visas.

- 2. Tryck på knappen  $\boxtimes$  på kontrollpanelen för att välja  $\Box$  och tryck sedan på knappen  $\boxtimes$ på kontrollpanelen.
- 3. Tryck på knappen  $\boxed{\triangle}$  på kontrollpanelen för att markera PiP och tryck sedan på knappen **på kontrollpanelen.**

Använda SMART Document Camera i läget Kamera

4. Markera hörnet på displayen och tryck sedan på knappen  $\mathbb Z$  på kontrollpanelen. Dokumentkameran visar en bild i bilden.

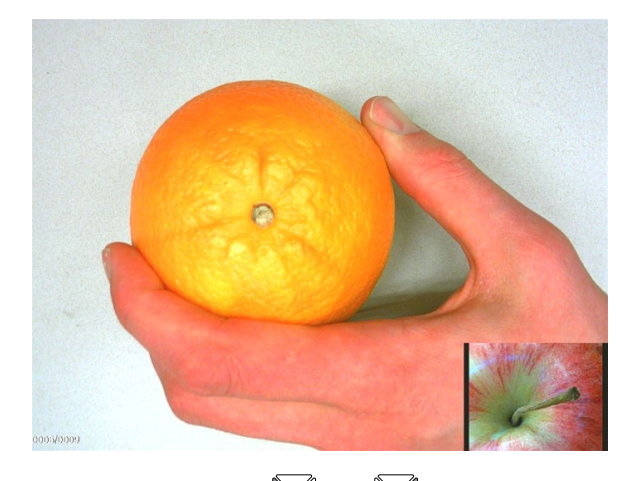

5. Tryck på knapparna  $\mathbb E$  och  $\mathbb E$  på kontrollpanelen för att välja olika lagrade bilder.

## <span id="page-40-0"></span>Fliken Inställningar

## **Så här öppnar man fliken Inställningar**

- 1. Tryck på knappen <sup>7</sup> på kontrollpanelen.
- 2. Tryck på knappen **Menu** på kontrollpanelen.
- 3. Tryck på knappen  $\mathbb H$  på kontrollpanelen för att markera  $\bar{\mathbb M}$  och tryck sedan på knappen på kontrollpanelen.
- 4. Tryck på knappen  $\mathbb N$  på kontrollpanelen för att markera  $\mathbb X$  och tryck sedan på knappen på kontrollpanelen.

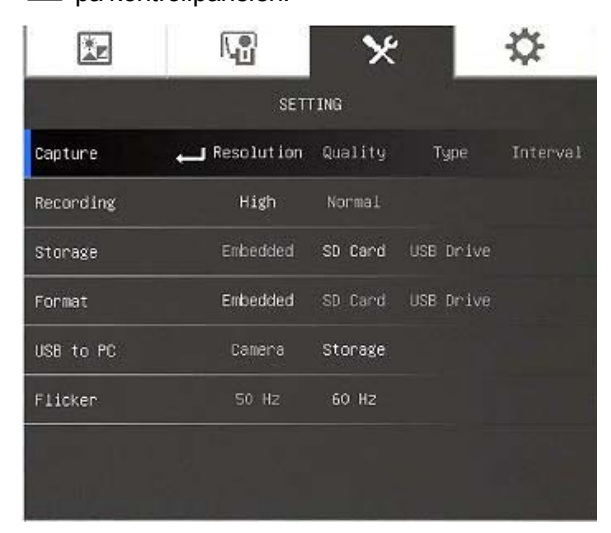

Använda SMART Document Camera i läget Kamera

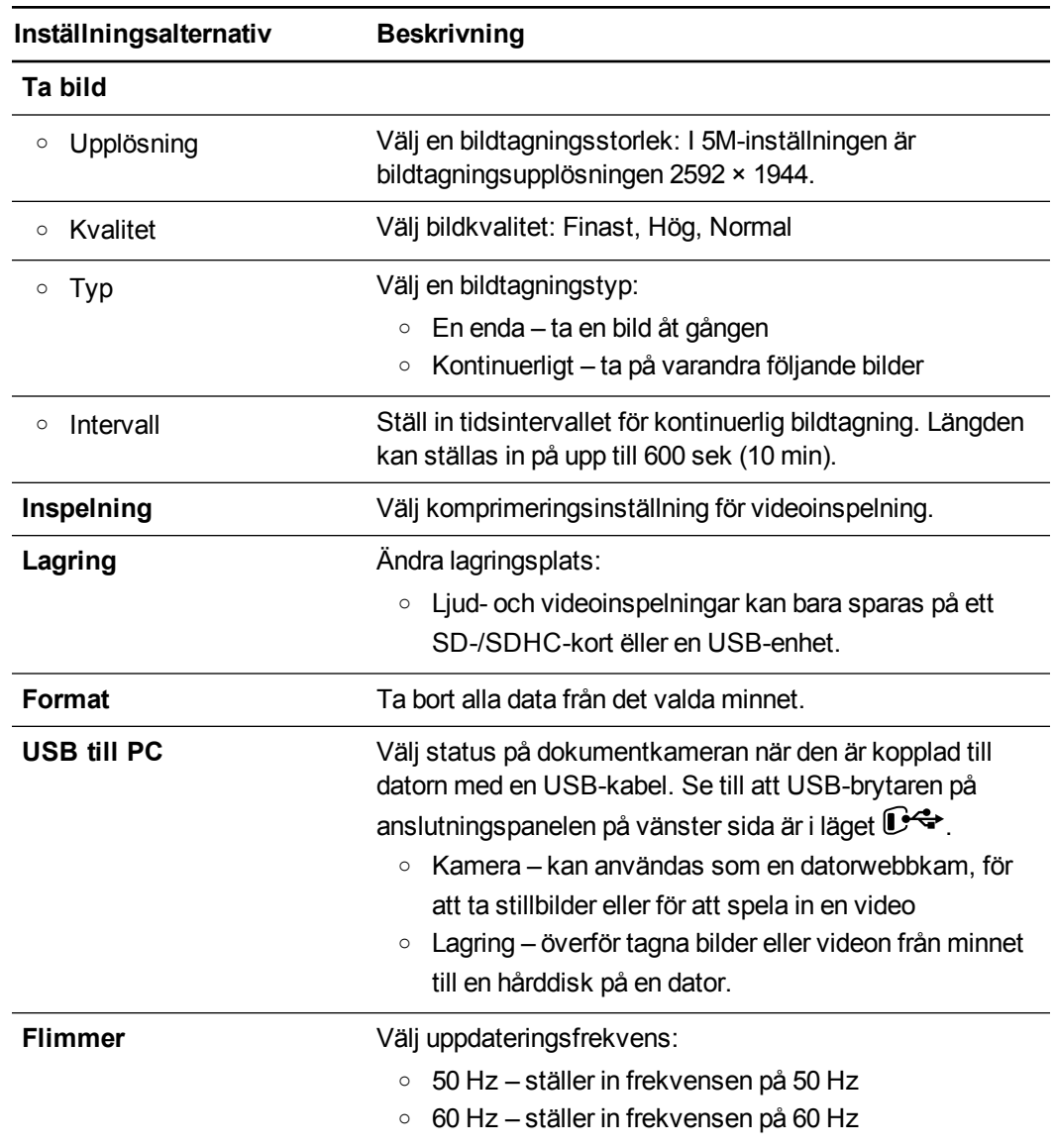

## Läget Uppspelning

Uppspelningsläget bestämmer hur dokumentkameran, datorn och ett minneskort samverkar.

## **Så här öppnar man menyn Uppspelning**

- 1. Tryck på knappen <sup>7</sup> på kontrollpanelen.
- 2. Tryck på knappen  $\binom{Menn}{Menn}$  på kontrollpanelen.
- 3. Tryck på knappen  $\trianglerighteq$  på kontrollpanelen för att markera  $\trianglerighteq$  och tryck sedan på knappen på kontrollpanelen.
- 4. Tryck på knappen på kontrollpanelen för att markera **USB till PC** och tryck sedan på

Använda SMART Document Camera i läget Kamera

knappen **på kontrollpanelen**.

5. Välj LAGRING och tryck sedan på knappen **på kontrollpanelen**.

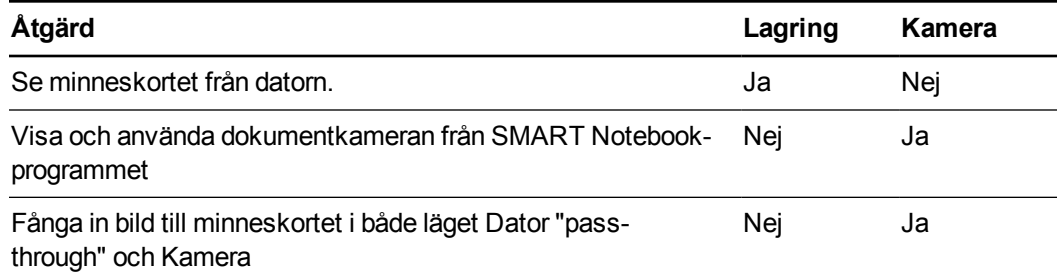

I detta läge kan du se innehållet på din USB-enhet eller SD-minneskort från datorn.

Läget masslagring gör att du kan se innehållet i det inbäddade minnet eller SD-/SDHC-kortet från datorn. De visas som borttagbara diskar. Leta i dokumentkamerans DCIM-kataloger efter lagrade bilder och videon.

## Fliken System

## **Så här öppnar man menyn System**

- 1. Koppla dokumentkameran till en projektor, platt bildskärm eller tv-apparat (se [sida](#page-20-0) [15](#page-20-0)).
- 2. Tryck på knappen  $\mathbb{Z}_p$  på kontrollpanelen.
- 3. Tryck på knappen war på kontrollpanelen.

OSD-menyn visas.

4. Tryck på knappen  $\Box$  på kontrollpanelen för att markera  $\Box$  och tryck sedan på knappen på kontrollpanelen.

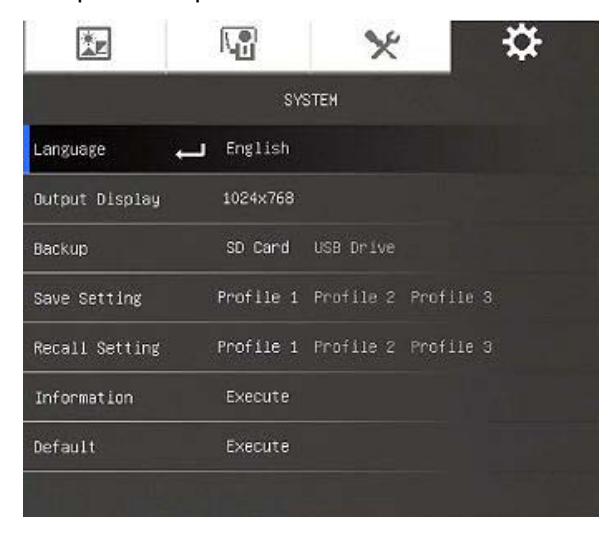

Använda SMART Document Camera i läget Kamera

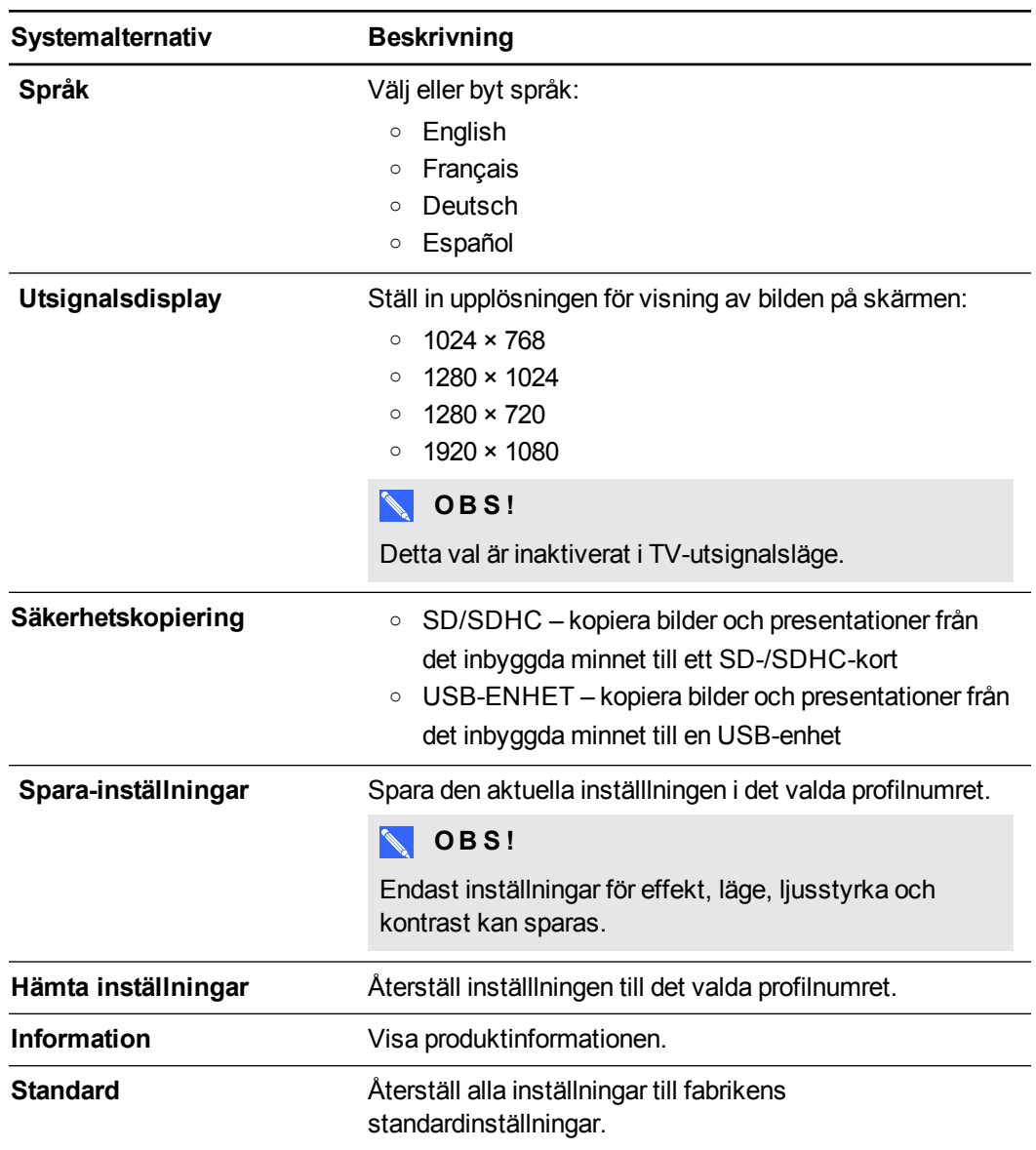

## Ta och överföra bilder och videon

Du kan fånga in bilder och videon från dokumentkameran till ett SD-/SDHC-kort eller en USBenhet och överföra dem till en dator.

## Fånga in bilder

Du kan fånga in bilder och videon till ett SD-/SDHC-kort eller USB-enhet när dokumentkameran är i läget Kamera

**Hur man fångar in bilder till minnet**

- 1. Ställ in dokumentkameran i läget Kamera Se *[Använda](#page-32-0) [läget](#page-32-0) [Kamera](#page-32-0)* [på](#page-32-0) [sidan](#page-32-0) [27](#page-32-0).
- 2. Placera dokumentkameran.

Använda SMART Document Camera i läget Kamera

- 3. Justera valfria kamerainställningar med hjälp kameralägets OSD-meny. Se *[Använda](#page-32-0) [läget](#page-32-0) [Kamera](#page-32-0)* [på](#page-32-0) [sidan](#page-32-0) [27](#page-32-0).
- 4. Tryck på knappen  $\boxed{\text{(m)}}$  på kontrollpanelen.

#### **Så här spelar man in en video med ett SD-/SDHC-kort**

- 1. Sätt in ett SD-/SDHC-kort i dokumentkamerans SD-/SDHC-kortplats.
- 2. Tryck på knappen  $\binom{M_{\text{enul}}}{P}$  på kontrollpanelen för att välja  $\blacktriangleright$  och tryck sedan på  $\blacktriangleright$  på kontrollpanelen.
- 3. Tryck på knappen **ig för att välja LAGRING** och tryck sedan på knappen **på** på kontrollpanelen.

Dokumentkameran detekterar SD-/SDHC-kortet.

4. Tryck på knappen  $\bigcirc$  på kontrollpanelen för att starta inspelningen.

2. **O B S !**

Videon sparas i .AVI-format på SD-/SDHC-kortet.

5. Tryck på knappen  $\bigcirc$  på kontrollpanelen för att stoppa inspelningen.

## **Hur man spelar in en video med en USB-enhet**

- 1. Sätt in en USB-enhet i dokumentkamerans USB-uttag.
- 2. Tryck på knappen **i se**t för att välja **LAGRING** och tryck sedan på knappen **på** på kontrollpanelen.

Dokumentkameran detekterar USB-enheten.

3. Tryck på knappen  $\bigcirc$  på kontrollpanelen för att starta inspelningen.

## 2. **O B S !**

Videon sparas i .AVI-format på USB-enheten.

3. Tryck på knappen  $\bigcirc$  på kontrollpanelen för att stoppa inspelningen.

## Överföra bilder till datorn

Du kan överföra bilder från den externa lagringsenheten till datorn.

Använda SMART Document Camera i läget Kamera

## **Så här överför man bilder till datorn**

- 1. Använd OSD-menyn till att ställa in dokumentkamerans USB- till PC-läge på **LAGRING**.
- 2. Koppla dokumentkameran till datorn med USB-kabeln (se *[Konfigurera](#page-17-0) [dokumentkameran](#page-17-0)* [på](#page-17-0) [sidan](#page-17-0) [12\)](#page-17-0).

Datorn känner igen dokumentkameran och den externa lagringsenheten som en borttagbar disk.

3. Bläddra till den borttagbara disken på datorn och överför sedan bilderna till datorn.

## Använda ett mikroskop

Du kan visa mikroskopstadiet genom dokumentkameran med användning av ytterligare tillbehör. Se *[Koppla](#page-20-1) [dokumentkameran](#page-20-1) [till](#page-20-1) [externa](#page-20-1) [enheter](#page-20-1)* [på](#page-20-1) [sidan](#page-20-1) [15.](#page-20-1)

#### **Så här visar man en ett mikroskopobjektglas**

- 1. Placera objektglaset eller objektet på mikroskopets plattform.
- 2. Fokusera mikroskopet så att objektet är i skarp fokus.
- 3. Placera mikroskopet under dokumentkameran så att kamerans objektiv är anpassat till mikroskopets okular.

## **FÖRSIKTIGHET**

Var noga med att inte stöta till dokumentkamerans objektiv med mikroskopet. Detta kan skada dokumentkamerans objektiv.

- 4. Tryck på knappen  $\mathbb{C}_{\mathscr{D}}$  på kontrollpanelen.
- Tryck på knappen  $\left(\begin{array}{c} {\scriptstyle \mathsf{Memu}} \end{array}\right)$  på kontrollpanelen.
- 6. Tryck på knappen  $\mathbb{R}$  på kontrollpanelen för att markera  $\mathbb{Z}$  och tryck sedan på knappen på kontrollpanelen.
- 7. Tryck på knappen på kontrollpanelen för att markera **LÄGE** och tryck sedan på knappen **bå** på kontrollpanelen.
- 8. Tryck på knappen  $\mathbb{Z}$  på kontrollpanelen för att markera  $\mathbb{Z}$  och tryck sedan på knappen på kontrollpanelen.

# Kapitel 5 **Kapitel Schwända** SMART Document Camera med SMART Notebookprogrammet

[Använda](#page-46-0) [dokumentkameran](#page-46-0) [med](#page-46-0) [SMART](#page-46-0) [Notebook-programmet](#page-46-0) ................................ [41](#page-46-0)

## <span id="page-46-0"></span>Använda dokumentkameran med SMART Notebook-programmet

Du kan visa objekt och fånga in en bild till en SMART Notebook-sida.

Du kan visa bilder från din dokumentkamera via SMART Notebook-programmet. Den interaktiva skrivtavlan eller projektorn visar datorns skrivbord eller SMART Notebook-filen.

## **G** VIKTIGT

Dokumentkameran ska vara i läget Kamera. SMART Notebook-programmet kan också användas med kameran i läget Dator "pass-through". Se *[Fliken](#page-40-0) [Inställningar](#page-40-0)* [på](#page-40-0) [sidan](#page-40-0) [35.](#page-40-0)

## **N** OBS!

För information om hur man använder 3D-verktyg för SMART Notebook-programmet och verktyg för Blandad realitet för SMART Document Camera, se *[Använda](#page-58-0) [3D-verktyg](#page-58-0) [för](#page-58-0) [SMART Notebook-programmet](#page-58-0) [och](#page-58-0) [verktygen](#page-58-0) [för](#page-58-0) [Blandad](#page-58-0) [realitet](#page-58-0)* [på](#page-58-0) [sidan](#page-58-0) [53](#page-58-0).

#### **Så här öppnar man ett SMART Document Camera-fönster**

- 1. Koppla SMART Document Camera till datorn och slå på dokumentkameran.
- 2. Starta SMART Notebook-programmet
- 3. Tryck på **SMART Document Camera** i menyfältet för Smart Notebook. Fönstret *SMART Document Camera* visas.

Använda SMART Document Camera med SMART Notebook-programmet

4. Placera det eller de objekt som du vill visa under kameran.

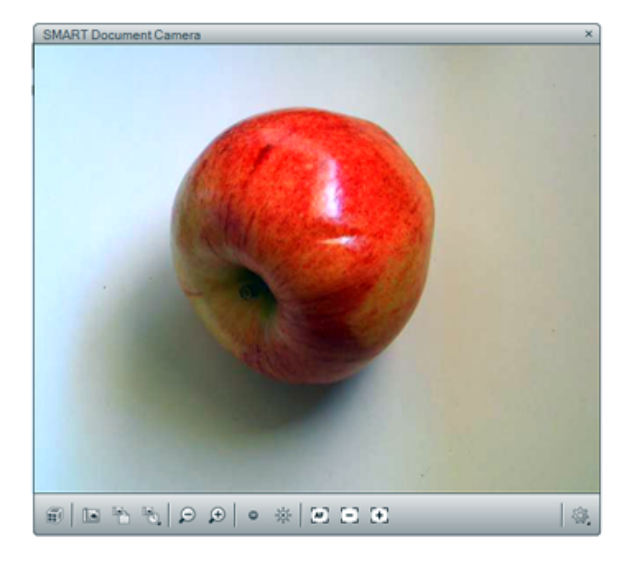

5. Tryck på valfritt av följande objekt i menyfältet för att justera bilden.

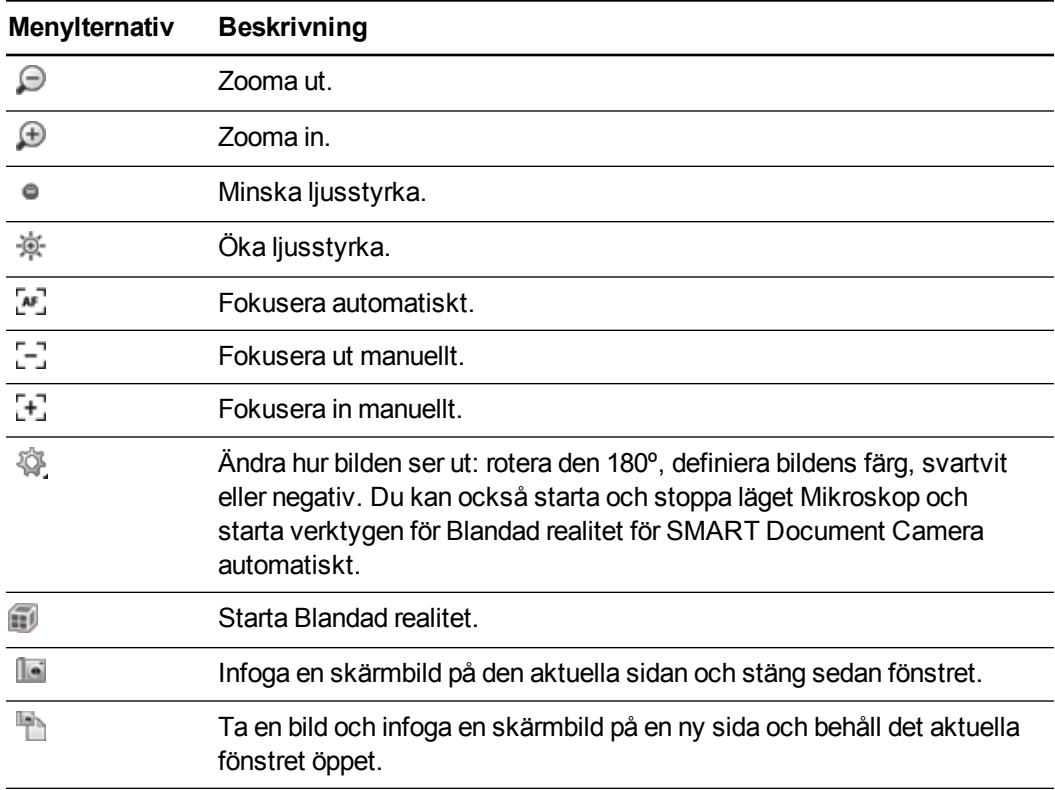

### **Så här tar man en serie skärmbilder**

- 1. Öppna ett SMART Document Camera-fönster.
- 2. Tryck på **Ta bilder med intervall** i SMART Document Camera-fönstrets menyfält och välj sedan en tidsperiod. (Om du t.ex. vill ta en skärmbild var 15:e sekund väljer du **15 sekunder**.)

Använda SMART Document Camera med SMART Notebook-programmet

3. När du är klar klickar du på  $\bullet$  för att sluta inspelningen.

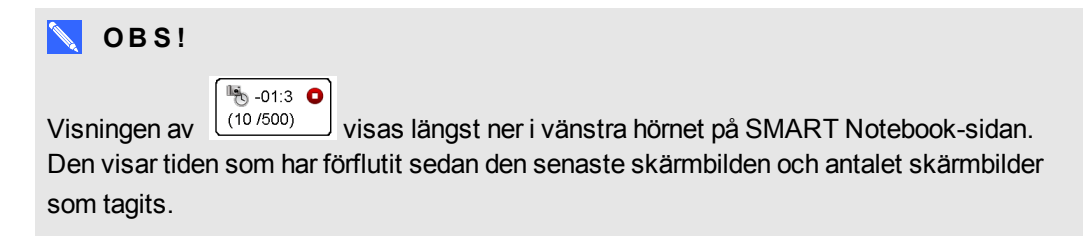

## **Hur man använder ett mikroskop**

- 1. Koppla dokumentkameran till ett mikroskop. Se *[Koppla](#page-20-1) [dokumentkameran](#page-20-1) [till](#page-20-1) [externa](#page-20-1) [enheter](#page-20-1)* [på](#page-20-1) [sidan](#page-20-1) [15](#page-20-1).
- 2. Öppna ett SMART Document Camera-fönster.
- 3. Tryck på **Ytterligare inställningar** i SMART Document Camera-fönstrets menyfält och välj sedan **Starta läget Mikroskop**.

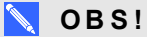

Knappen **Ytterligare inställningar** visas inte om du använder en SMART Document Camera 230 med SMART Notebook-programmet.

4. Tryck på **Ytterligare inställningar** och välj sedan **Stoppa läget Mikroskop** när du är klar.

# Kapitel 6 Använda SMART Document Camera i läget Uppspelning

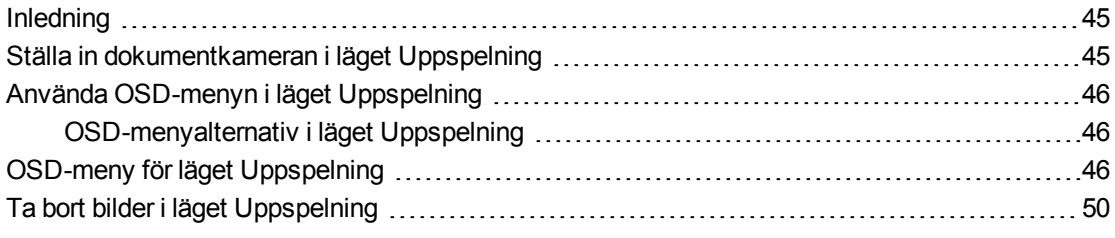

## <span id="page-50-0"></span>Inledning

I detta kapitel förklaras hur man använder dokumentkameran i läget Uppspelning. När du ställer dokumentkameran i läget Uppspelning kan du spela upp bilder från SD-/SDHC-kortet, USBenheten eller internminnet. Du kan bläddra genom de lagrade bilderna och visa tidigare tagna bilder antingen individuellt eller som ett bildspel.

## **N** OBS!

I detta läge kan dokumentkameran inte vara kopplad med en USB-kabel och du måste ha bilder lagrade antingen i internminnet eller externt minne.

## <span id="page-50-1"></span>Ställa in dokumentkameran i läget Uppspelning

Läget Uppspelning tar över dokumentkamerans videoutgång. Live-bilder och USB-funktioner kan inte användas under denna tid.

## **Så här ställer man in läget Uppspelning med ett SD-/SDHC-kort**

- 1. Koppla dokumentkameran direkt till en projektor eller annan display. För kopplingsinformation, se [sida](#page-18-0) [13](#page-18-0).
- 2. Sätt in ett SD-/SDHC-kort i dokumentkameran.
- 3. Tryck på knappen **på** kontrollpanelen.

Använda SMART Document Camera i läget Uppspelning

### **Så här ställer man in läget Uppspelning med en USB-enhet**

- 1. Koppla dokumentkameran direkt till en projektor eller annan display. För kopplingsinformation, se [sida](#page-18-0) [13](#page-18-0).
- 2. Ställ USB-brytaren i läget  $\blacktriangleright$  USB-indikatorn  $\blacktriangleright$   $\blacktriangleright$  på kontrollpanelen tänds.
- <span id="page-51-0"></span>3. Tryck på knappen på kontrollpanelen.

## Använda OSD-menyn i läget Uppspelning

<span id="page-51-1"></span>OSD-menyn i läget Uppspelning visar källplatsen för lagring och styr hur lagrade bilder visas.

## OSD-menyalternativ i läget Uppspelning

**Så här öppnar man OSD-menyn i läget Uppspelning**

- 1. Koppla dokumentkameran direkt till en projektor eller annan display. För kopplingsinformation, se [sida](#page-18-0) [13](#page-18-0)
- 2. Ställ USB-brytaren i läget  $\blacktriangleright$  USB-indikatorn  $\blacktriangleright$   $\blacktriangleright$  på kontrollpanelen tänds. ELLER

Koppla bort datorns USB-anslutning för att ändra minnesplatsen till USB-enheten.

<span id="page-51-2"></span>3. Tryck på knappen  $\begin{pmatrix} \text{Meas} \\ \text{Meas} \end{pmatrix}$  på kontrollpanelen.

## OSD-meny för läget Uppspelning

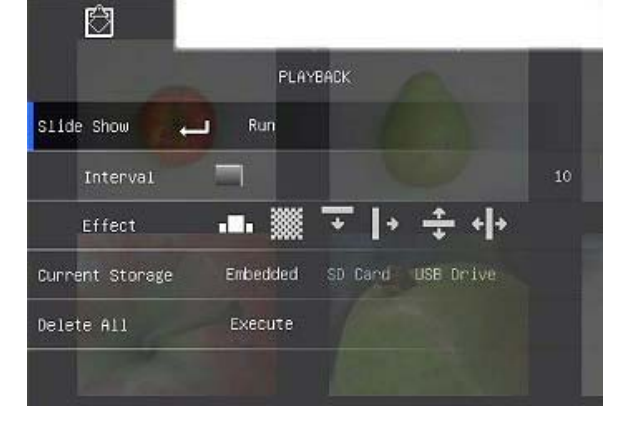

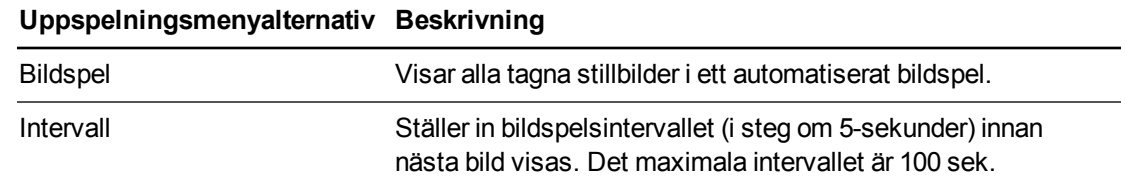

#### Använda SMART Document Camera i läget Uppspelning

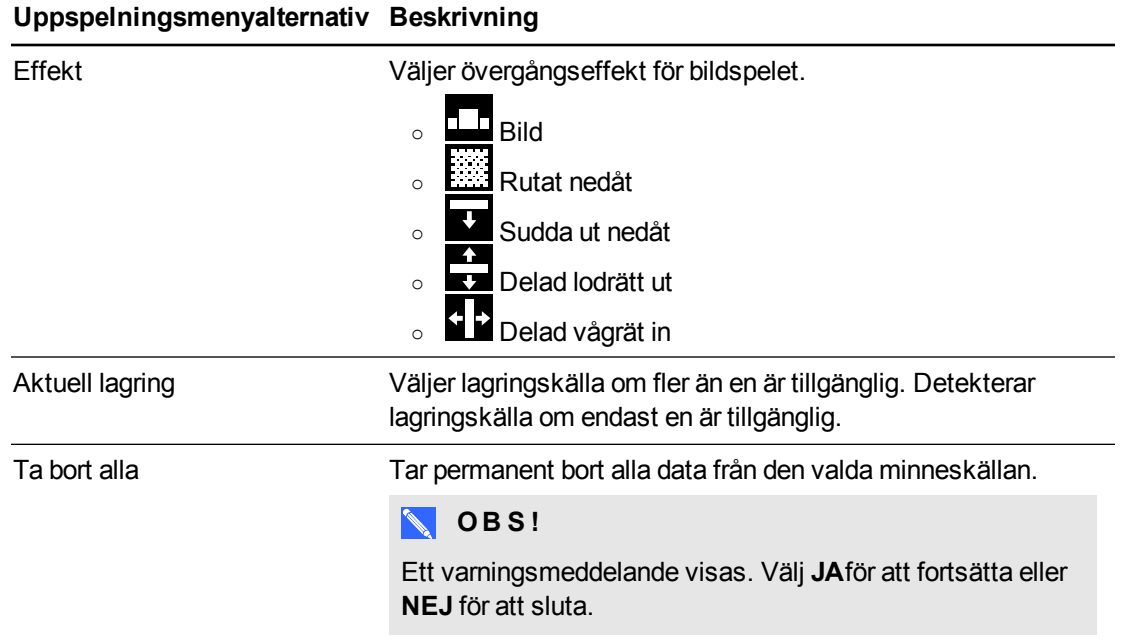

**Så här väljer man inställningar för ett bildspel.**

- 1. Tryck på knappen  $\binom{M_{\text{mean}}}{n}$ på kontrollpanelen för att öppna OSD-menyn i läget Uppspelning.
- 2. Tryck på knapparna  $\boxtimes$  och  $\boxtimes$  på kontrollpanelen för att göra ett val och tryck sedan på knappen **på kontrollpanelen**.
- 3. Tryck på knapparna  $\mathbb Z$  och  $\mathbb Z$  på kontrollpanelen för att växla mellan funktioner.
- 4. Tryck på knappen  $\mathbb{E}_{\mathbb{R}}$  på kontrollpanelen för att göra ett val.
- 5. Tryck på knappen  $\binom{M_{\text{mean}}}{M}$  på kontrollpanelen för att stänga menyn.

Upprepa steg 2–4 efter behov.

### **Spela upp ett bildspel**

- 1. Koppla dokumentkameran direkt till en projektor eller annan display. För kopplingsinformation, se [sida](#page-18-0) [13](#page-18-0)
- 2. Ställ USB-brytaren i läget  $\blacktriangleright$  USB-indikatorn  $\blacktriangleright$   $\blacktriangleright$  på kontrollpanelen tänds. ELLER

Sätt in ett SD-/SDHC-kort eller en USB-enhet i rätt uttag.

Använda SMART Document Camera i läget Uppspelning

3. Tryck på knappen  $\Box$  på kontrollpanelen.

Miniatyrbilder från minneskällan visas.

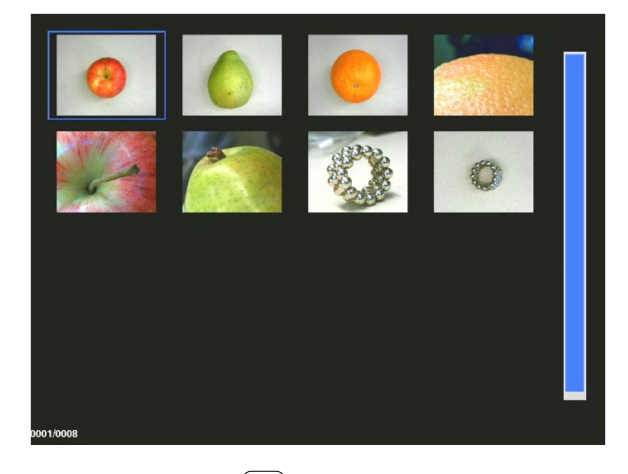

- 4. Tryck på knappen  $\boxed{\tiny{\begin{array}{c} \mathsf{Mon}\end{array}}}$  på kontrollpanelen.
- 5. Tryck två gånger på knappen  $\mathbb Z$  på kontrollpanelen för att starta bildspelet.
- 6. Tryck på knappen på kontrollpanelen för att stoppa bildspelet och återgå till miniatyrbildsvyn.

## **Spela upp en video**

## **N** OBS!

I miniatyrbildsvyn har videon en  $\triangleright$ -symbol i miniatyrbildens övre vänstra hörn.

- 1. Koppla dokumentkameran direkt till en projektor eller annan display. För kopplingsinformation, se [sida](#page-18-0) [13](#page-18-0)
- 2. Ställ USB-brytaren i läget  $\overline{\bullet}$ . USB-indikatorn  $\overline{\bullet}$   $\overline{\bullet}$  på kontrollpanelen tänds.
- 3. Sätt in ett SD-/SDHC-kort eller en USB-enhet i rätt uttag.

Använda SMART Document Camera i läget Uppspelning

4. Tryck på knappen  $\Box$  på kontrollpanelen.

Miniatyrbilder från minneskällan visas.

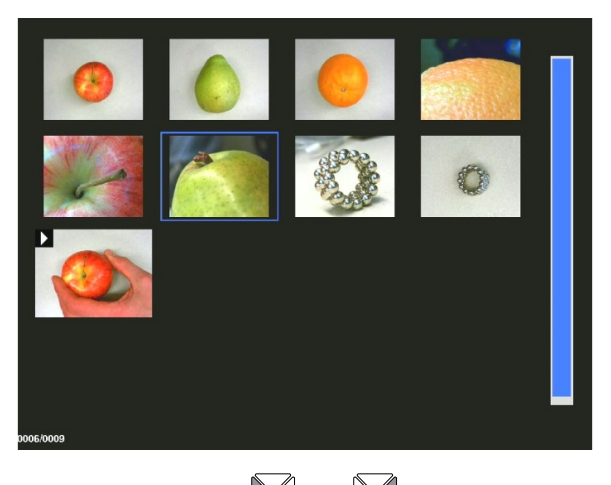

5. Tryck på knapparna  $\overline{\boxtimes}$  och  $\overline{\boxtimes}$  på kontrollpanelen för att växla mellan bilder.

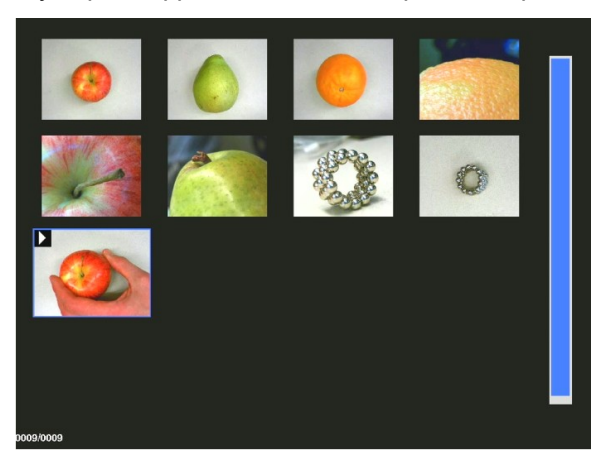

6. Tryck på knappen  $\mathbb N$  på kontrollpanelen för att välja den video du vill spela upp.

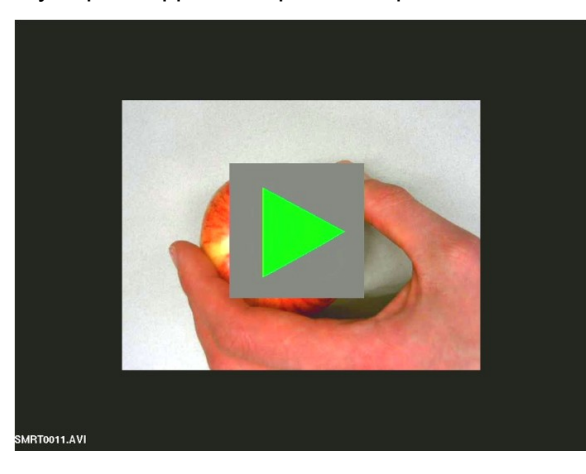

Använda SMART Document Camera i läget Uppspelning

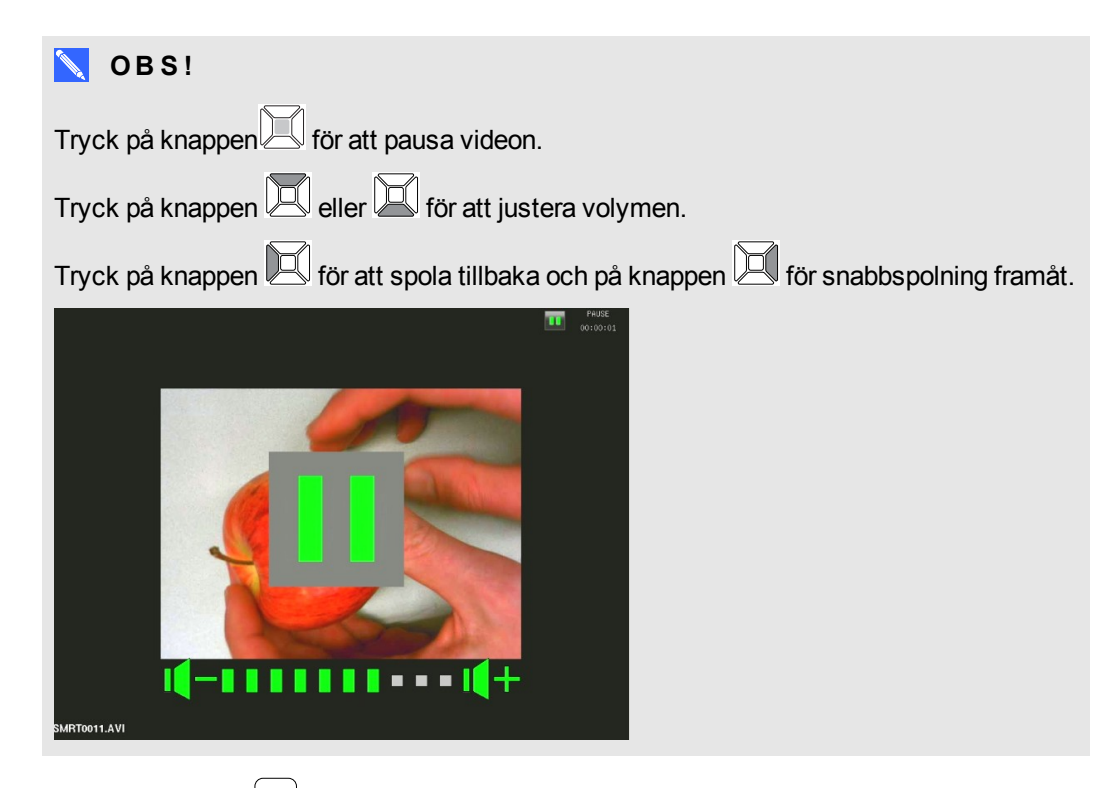

8. Tryck på knappen  $\begin{bmatrix} \frac{M_{\text{enou}}}{M_{\text{enou}}} \end{bmatrix}$  på kontrollpanelen för att stoppa videon eller för att återgå till miniatyrbilsvyn.

## <span id="page-55-0"></span>Ta bort bilder i läget Uppspelning

Du kan ta bort alla bilder på en gång från dokumentkamerans tre minneskällor med hjälp av OSDmenyn eller ta bort endast valda bilder.

## **Ta bort alla bilder**

## **G** VIKTIGT

Du kan inte ta bort bilder från datorn i läget Uppspelning. Du kan endast ta bort bilder från de tre minneskällorna.

- 1. Välj den minneskälla som du vill ta bort alla bilder från.
- 2. Tryck på knappen  $\binom{M_{\text{enou}}}{n}$  på kontrollpanelen för att öppna OSD-menyn i läget Uppspelning.
- 3. Tryck på knappen på kontrollpanelen för att markera **TA BORT ALLA**.
- 4. Tryck på knappen  $\mathbb H$  på kontrollpanelen och tryck sedan på knappen  $\mathbb H$  igen tör att göra ett val.

Varningen **TA BORT ALLA** visas.

5. Tryck på knappen eller på kontrollpanelen för att välja **JA** eller **NEJ**.

Använda SMART Document Camera i läget Uppspelning

- 6. Tryck på knappen på kontrollpanelen för att **TA BORT** eller **AVBRYTA**.
- 7. Tryck på knappen på kontrollpanelen igen för att stänga OSD-menyn i läget Uppspelning.

## **N** OBS!

Ikonen Tar bort bild visas snabbt medan dokumentkameran tar bort bilder.

## **Ta bort vald bild**

- 1. Tryck på knappen på kontrollpanelen för att visa alla bilderna i minneslagringen.
- 2. Tryck på knappen  $\boxtimes$  eller  $\boxtimes$  eller  $\boxtimes$  eller  $\boxtimes$  på kontrollpanelen för att välja den bild du vill ta bort.
- 3. Tryck på knappen **in på kontrollpanelen**.

Varningen **TA BORT DENNA BILD** visas.

- 4. Tryck på knappen eller på kontrollpanelen för att välja **JA** eller **NEJ**.
- 5. Tryck på knappen på kontrollpanelen för att **TA BORT** eller **AVBRYTA**.

# <span id="page-58-0"></span>Kapitel 7 Använda 3D-verktyg för SMART Notebook-programmet och verktygen för Blandad realitet

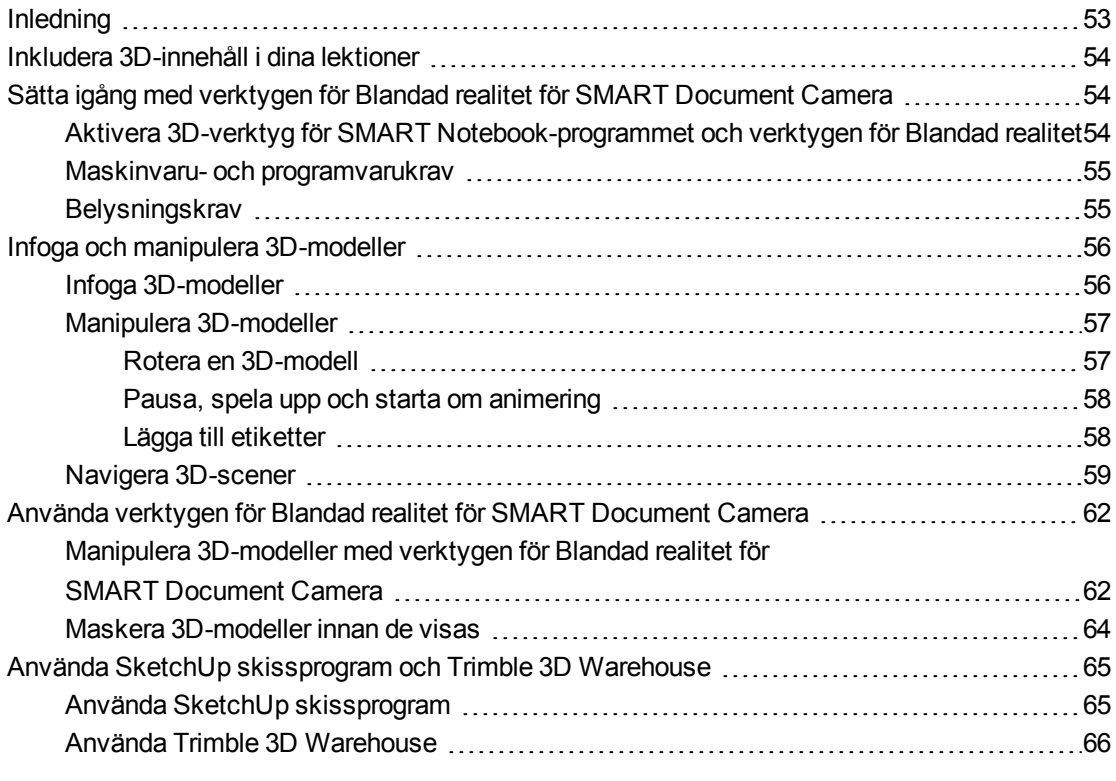

## <span id="page-58-1"></span>Inledning

Det här kapitlet förser dig med den information du behöver för att börja använda SMART Document Camera samt skissprogrammet SketchUp™ och Trimble® 3D Warehouse (tidigare Google™ 3D Warehouse).

3D-verktyg för SMART Notebook-programmet och verktygen för Blandad realitet tar denna upplevelse till en ny nivå genom att förse lärare och elever med ett nytt sätt att använda 3Dinnehåll.

<span id="page-59-0"></span>Använda 3D-verktyg för SMART Notebook-programmet och verktygen för Blandad realitet

## Inkludera 3D-innehåll i dina lektioner

Du kan inkludera 3D-innehåll i dina SMART Notebook-programlektioner. Här följer några exempel på hur du gör detta.

- <sup>l</sup> Om du ger en biologilektion, infogar du en 3D-modell av ett hjärta i din .notebook-fil. Rotera och ändra storleken på 3D-modellen för att presentera hjärtats olika delar.
- Om du ger en lektion i engelska, infogar du en 3D-modell av en stad som finns med i en roman som klassen läser. Gå in i 3D-scenen för att navigera gator och interiörer i byggnader.
- Om du ger en grundskolelektion, infogar du flera 3D-modeller och använder funktionen *Maskera* för att avslöja svar som en minnesövning.

## <span id="page-59-1"></span>Sätta igång med verktygen för Blandad realitet för SMART Document Camera

## <span id="page-59-2"></span>Aktivera 3D-verktyg för SMART Notebook-programmet och verktygen för Blandad realitet

3D-verktyg för SMART Notebook-programmet och verktygen för Blandad realitet förser elever och lärare med ett intuitivt sätt att utforska digitalt innehåll med SMART Document Camera.

När du kopplar dokumentkameran till datorn, aktiveras 3D-verktyg för SMART Notebookprogrammet och verktygen för Blandad realitet automatiskt Om du vill använda 3D-verktyg för SMART Notebook-programmet på en dator som aldrig har varit kopplad till en dokumentkamera, kan du aktivera 3D-verktyg för SMART Notebook-programmet genom att skaffa en produktnyckel och följa förfarandet nedan.

## **NOBS!**

Du kan skaffa en produktnyckel för 3D-verktyg för SMART Notebook-programmet genom att registrera dokumentkamerans serienummer på [smarttech.com/register.](http://www.smarttech.com/register)

#### **Aktivera 3D-verktyg för SMART Notebook-programmet**

1. För Windows operativsystem, välj **Start > Alla program > SMART Technologies > SMART-verktyg > SMART Produktuppdatering**.

För Mac OS X operativsystemprogram, bläddra till och dubbelklicka på **Program\SMART Technologies\SMART-verktyg\SMART Produktuppdatering**.

Fönstret *SMART produktuppdatering* öppnas.

2. Klicka på **Aktivera** i raden *SMART Notebook*.

Dialogrutan *SMART Programaktivering* visas.

Använda 3D-verktyg för SMART Notebook-programmet och verktygen för Blandad realitet

- 3. Klicka på **Lägg till**.
- 4. Skriv in produktnyckeln du fick från SMART i rutan *Produktnyckel* och klicka sedan på **Lägg till**.
- 5. Klicka på **licensavtal**, granska licensavtalet och klicka sedan på **Stäng**.
- 6. Om du accepterar licensavtalet markerar du kryssrutan **Jag accepterar villkoren i licensavtalet**.
- 7. Klicka på **Nästa**.

3D-verktyg för SMART Notebook-programmet aktiveras.

<span id="page-60-0"></span>8. Klicka på **Slutför**, och stäng sedan fönstret *SMART Product Update*.

## Maskinvaru- och programvarukrav

För att sätta igång med verktygen för Blandad realitet för SMART Document Camera behöver du följande:

- SMART Notebook-programvara 11 SP1
- SMART Document Camera 450
- En blandad realitetskub
- <sup>l</sup> En dator som uppfyller kraven i *SMART Notebook-programvara versionsmeddelandena* [\(smarttech.com/kb/170144](http://www.smarttech.com/kb/170144)).

## <span id="page-60-1"></span>**Belysningskrav**

Verktygen för Blandad realitet fungerar bäst i ett ljust rum där arbetsytan inte har några märkbara skuggor eller bländningar.

Ljuset måste vara så jämnt som möjligt, och lysa på kuben och bakgrunden. Du kan uppnå detta genom att sätta upp dokumentkameran så att kameran är vänd direkt nedåt, vinkelrätt mot en jämn, neutral arbetsyta. Arbetsytan bör inte vara mörkare än de svarta elementen på den blandade realitskuben eller ljusare än de vita elementen på kuben.

## **A N M Ä R K N I N G A R**

- <sup>l</sup> I mycket upplysta rum kan arbetsytan verka vitare än de vita elementen på kuben.
- <sup>l</sup> För att öka kontrasten mellan kubelementen och bakgrunden samt öka bildfrekvensen, kan du placera ett vitt pappersark under kuben.

Normalt är ett projektionsrum rätt så mörkt. För att verktygen för Blandad realitet ska kunna fungera rätt måste dokumenkamerans lampa vara tänd. Manipulera inte kuben mer än 35 cm (14 tum) från dokumentkameran.

Använda 3D-verktyg för SMART Notebook-programmet och verktygen för Blandad realitet

## **N** OBS!

Skaka kuben under kameran om SMART Notebook-programmet inte går in i läget Blandad realitet när du håller kuben under kameran. Om problemet kvarstår, tryck och håll ljusstyrkeknappen på dokumentkameran nedtryckt för att öka ljusstyrkan så mycket som möjligt.

## <span id="page-61-0"></span>Infoga och manipulera 3D-modeller

För att kunna använda 3D-verktyg för SMART Notebook-programmet behöver du infoga en 3Dmodell i .notebook-filen. Efter att du har infogat en 3D-modell kan du manipulera den på samma sätt som du manipulerar andra objekt i SMART Notebook-programmet.

#### $\mathbb{R}^+$ **O B S !**

Du kan infogat 2D-bilder och 3D-modeller på samma sida och manipulera dem på samma sätt som du manipulerar andra objekt i SMART Notebook-programmet.

## <span id="page-61-1"></span>Infoga 3D-modeller

3D-modeller finns i mappen **3D-objekt** i Exempel på lektionsaktiviteter och på webbplatsen SMART Exchange™ [\(exchange.smarttech.com](http://exchange.smarttech.com/)) samt i Trimble 3D Warehouse (se  *[Använda](#page-71-0) [Trimble](#page-71-0) [3D](#page-71-0) [Warehouse](#page-71-0)* [på](#page-71-0) [sidan](#page-71-0) [66\)](#page-71-0). Du kan även infoga dina egna 3D-modeller om de är i ett av följande format:

- COLLADA (.dae)
- 3D-objekt (.obj)
- FBX  $($ fbx $)$

## **N** OBS!

Strukturer och annan information för vissa 3D-modeller finns lagrade i separata filer och mappar. När du infogar dessa 3D-modeller, se till att 3D-modellfilen är placerad i korrekt mappstruktur med de stödjande filerna och mapparna.

### **Så här infogar man en 3D-modell**

1. Välj **Infoga > 3D-fil**.

Dialogrutan *Infoga 3D-fil* visas.

- 2. Bläddra och välj den 3D-modell som du vill infoga.
- 3. Tryck på **Öppna**.

3D-modellen visas på sidan.

<span id="page-62-0"></span>Använda 3D-verktyg för SMART Notebook-programmet och verktygen för Blandad realitet

## Manipulera 3D-modeller

Efter att du infogar en 3D-modell kan du manipulera den på samma sätt som du manipulerar andra objekt i SMART Notebook-programmet. Du kan i synnerhet göra följande:

- Klippa, kopiera och klistra
- Klona
- Flytta
- Skala
- Låsa
- Bifoga länkar och ljud
- Lägga till i fliken Galleri

## **A N M Ä R K N I N G A R**

- För mer information om dessa basalternativ, se Hjälp för SMART Notebookprogramvaran.
- <sup>l</sup> När du lägger till en 3D-modell i Galleri-fliken, visas den i kategorin **3D-objekt**.

Förutom dessa basalternativ kan också du göra detta:

- Rotera 3D-modellen
- Pausa, återuppta, spela upp och starta om animering
- <span id="page-62-1"></span>• Lägga till etiketter

#### **Rotera en 3D-modell**

Du kan rotera en 3D-modell längs flera axlar. Efter att du har roterat en 3D-modell kan du återställa den till ursprungsorienteringen.

#### **Så här roterar man en 3D-modell längs en axel**

- 1. Markera 3D-modellen.
- 2. Tryck och håll ett av rotationshandtagen på sidan.

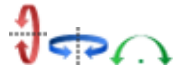

3. Dra med fingret runt mitten på 3D-modellen, och släpp sedan upp fingret när du är klar.

## **Så här roterar man en 3D-modell längs flera axlar**

- 1. Markera 3D-modellen.
- 2. Tryck och håll rotationshandtaget i mitten.

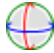

Använda 3D-verktyg för SMART Notebook-programmet och verktygen för Blandad realitet

3. Dra med fingret i den riktning du vill rotera 3D-modellen, och släpp sedan upp fingret när du är klar.

#### **Så här återställer man en 3D-modell till ursprungsorienteringen**

- 1. Markera 3D-modellen.
- <span id="page-63-0"></span>2. Tryck på 3D-modellens menypil och välj sedan **Återställ rotation**.

#### **Pausa, spela upp och starta om animering**

Om en 3D-modell innehåller animering kan du pausa, återuppta och starta om animeringen.

## **N** OBS!

Om en 3D-modell inte innehåller animering är menyn *Animering* som är dokumenterad i följande procedurer inaktiverad.

#### **Så här pausar man animering**

- 1. Markera 3D-modellen.
- 2. Tryck på 3D-modellens menypil och välj sedan **Animering > Spela upp/Pausa animering**.

#### **Så här återupptar man uppspelning av animering**

- 1. Markera 3D-modellen.
- 2. Tryck på 3D-modellens menypil och välj sedan **Animering > Spela upp/Pausa animering**.

#### **Så här startar man om animering**

- 1. Markera 3D-modellen.
- <span id="page-63-1"></span>2. Tryck på 3D-modellens menypil och välj sedan **Animering > Starta om animering**.

#### **Lägga till etiketter**

Du kan använda etiketter till att markera olika komponenter i en 3D-modell. Etiketter kan vara text, former eller andra 2D-objekt.

#### **Så här lägger man till en etikett**

- 1. Markera 3D-modellen.
- 2. Högerklicka på 3D-modellen där du vill ansluta etiketten och välj sedan **Lägg till etikett**. En etikett visas.

Använda 3D-verktyg för SMART Notebook-programmet och verktygen för Blandad realitet

3. För att använda text i etiketten dubbelklickar du på etikettens standardtext och skriver in din egen text.

ELLER

För att använda en form eller ett annat 2D-objekt i etiketten, skapar du objektet och drar det sedan in i etiketten.

4. Alternativt kan du dra etikettens anslutningspunkt till en annan plats på 3D-modellen.

#### **Så här döljer man och visar en etikett**

1. Tryck på etikettens anslutningspunkt på 3D-modellen.

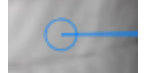

Etiketten döljs.

2. Tryck på etikettens anslutningspunkt för att visa etiketten.

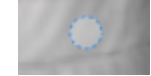

### **Så här tar man bort en etikett**

- 1. Markera etiketten.
- <span id="page-64-0"></span>2. Tryck på **Stäng** .

## Navigera 3D-scener

Stora 3D-modeller som innehåller inre detaljer kallas för 3D-scener. Du kan navigera 3D-scener med reglagen i SMART Notebook-programmet.

## **ANMÄRKNINGAR**

- Du kan använda navigeringsreglagen till att navigera alla 3D-modeller. Alla 3D-modeller innehåller dock inte inre detaljer. Om du går in i en 3D-modell som inte innehåller inre detaljer, ser interiören tom eller mörk ut.
- Om du använder Mac OS X operativsystem, kan du inte gå in i en 3D-scen när du är i läget Helskärm. För att gå in i en 3D-scen behöver du först avsluta läget Helskärm och sedan utföra följande procedur.

Använda 3D-verktyg för SMART Notebook-programmet och verktygen för Blandad realitet

### **Så här navigerar man en 3D-scen**

- 1. Markera en 3D-modell
- 2. Tryck på 3D-modellens menypil och välj sedan **Gå in i 3D-scen**.

SMART Notebook-programmet visar 3D-scenen i läget Helskärm. En karta över 3Dscenen, navigeringsreglagen och knappen Stäng visas.

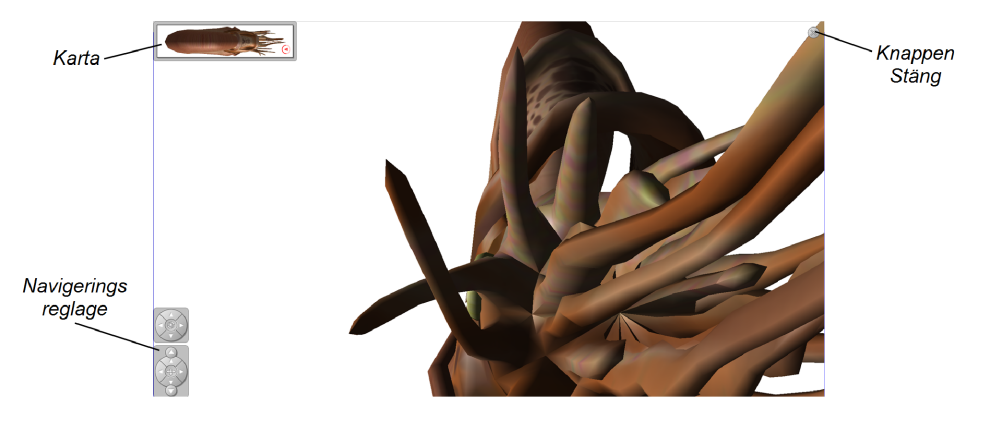

## **TIPS**

- o Du kan trycka på kartans grå kant för att dra den till ett annat område på sidan om den täcker material som du vill visa. Du kan också ändra storlek på kartan genom att trycka på och dra den grå kanten i det nedre högra hörnet.
- o Du kan trycka på den grå bakgrunden eller på mittikonen i ett navigeringsreglage för att dra den till ett annat område på sidan om den täcker material som du vill visa.

Använda 3D-verktyg för SMART Notebook-programmet och verktygen för Blandad realitet

3. Navigera 3D-scenen med navigeringsreglagen.

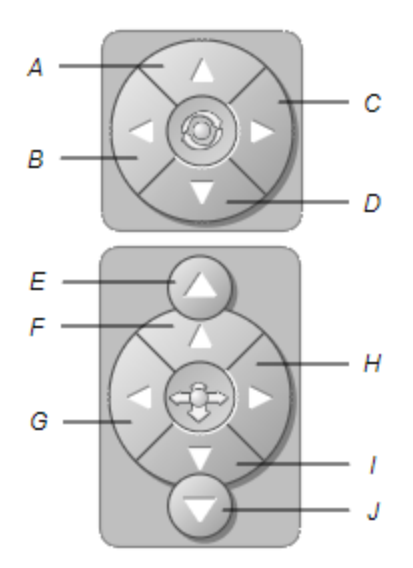

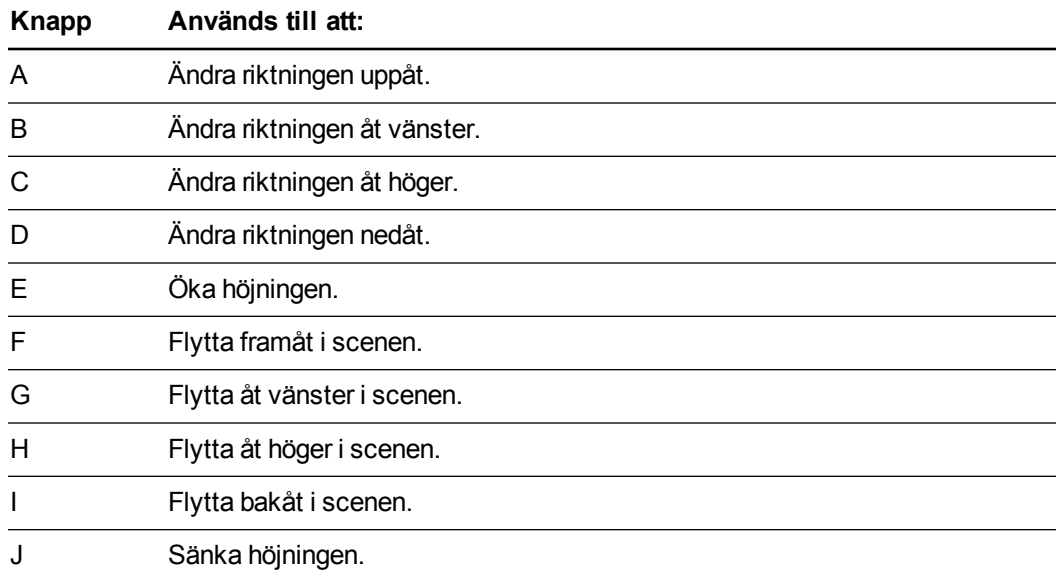

Alternativt kan du använda tangentbordsknapparna till att navigera 3D-scenen.

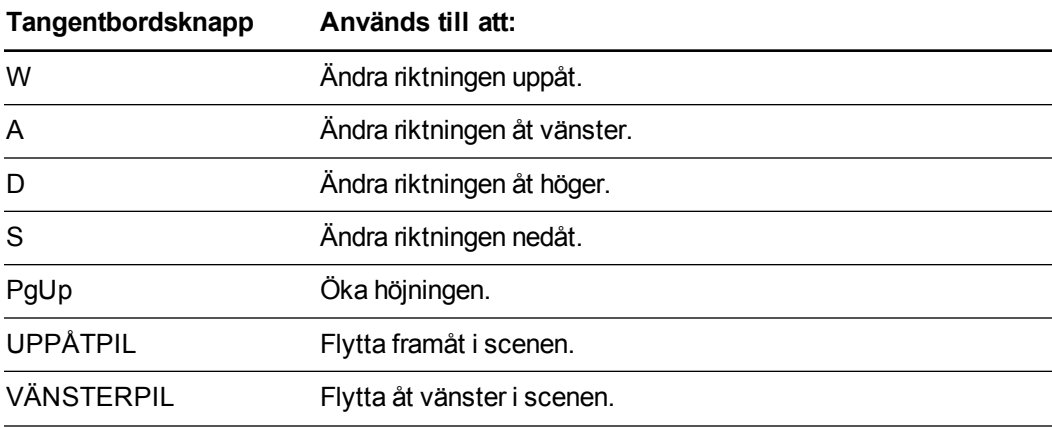

Använda 3D-verktyg för SMART Notebook-programmet och verktygen för Blandad realitet

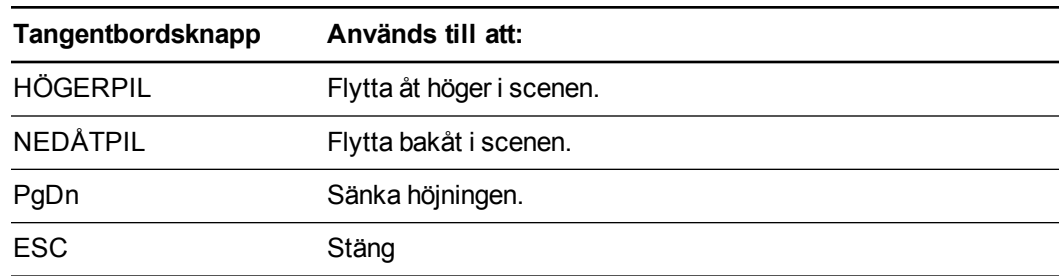

## **N** OBS!

Medan du navigerar 3D-scenen visar en röd indikator i kartan var du befinner dig i scenen och i vilken riktning du tittar. Pilen i mitten anger orienteringen. Pilen blir en cirkel när du är vänd direkt upp eller ner.

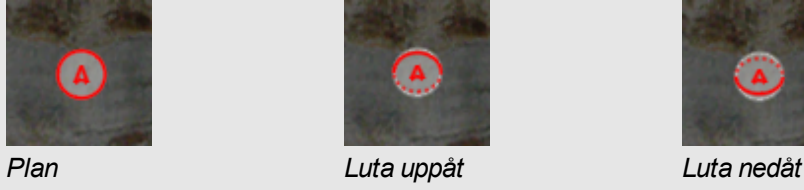

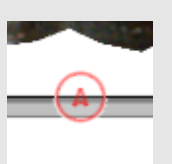

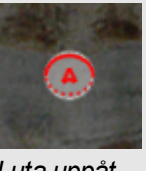

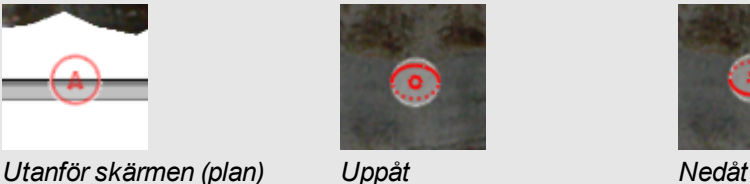

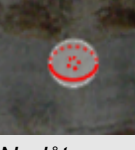

<span id="page-67-0"></span>4. Tryck på **Stäng** när du är klar.

## Använda verktygen för Blandad realitet för SMART Document Camera

När du har fört in 3D-modeller i .notebook-filer med 3D-verktyg för SMART Notebookprogrammet kan du manipulera de modellerna med verktygen för Blandad realitet för SMART Document Camera.

## <span id="page-67-1"></span>Manipulera 3D-modeller med verktygen för Blandad realitet för SMART Document Camera

Du manipulerar 3D-modeller med användning av SMART Document Camera och den blandade realitetskuben.

**Hur man manipulerar en 3D-modell med den blandade realitetskuben**

- 1. Koppla SMART Document Camera till datorn och slå på dokumentkameran.
- 2. Öppna .notebookfilen och visa sedan sidan som innehåller 3D modellen.

Använda 3D-verktyg för SMART Notebook-programmet och verktygen för Blandad realitet

3. Placera den blandade realitetskuben under SMART Document Camera och visa en sida av kuben för kameran.

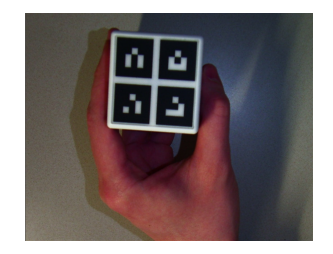

SMART Notebook-programmet går in i läget Blandad realitet och tilldelar 3D-modellen till kuben. Om det finns mer än en 3D-modell på sidan så flyttar du på kuben tills animeringen på sidan anger att kuben är kopplad till den 3D-modell som du vill manipulera.

## **N** OBS!

SMART Notebook-programmet går endast in i läget Blandad realitet i denna situation om en 3D-modell finns på sidan. Alternativt kan du gå in i läget Blandad realitet genom att trycka på **SMART Document Camera** i verktygsfältet och sedan på **Starta Blandad realitet** i förnstret SMART Document Camera.

- 4. Gör ett av följande:
	- o Flytta på kuben för att flytta 3D-modellen på skärmen.
	- o Rotera kuben i din hand om du vill rotera 3D-modellen på skärmen.
	- o Om du vill avtilldela 3D-modellen från kuben, täcker du kubens markeringar med handen.

## **N** OBS!

Om du upplever någon av följande symptom kan orsaken vara problem med spårningen:

- o 3D-modellen kopplar inte till kuben.
- o 3D-modellen skakar när den är kopplad till kuben.
- o 3D-modellen kopplas sporadiskt bort från kuben.
- o SMART Notebook-programmet gär in i läget Blandad realitet när kuben är under kameran även om du inte rör på kuben.

För att åtgärda spårningsproblem, se *[Belysningskrav](#page-60-1)* [på](#page-60-1) [sidan](#page-60-1) [55](#page-60-1).

## **S** TIPS

- o Medan du rör på och roterar kuben i din hand, se till att du inte täcker symbolerna på kubens yta.
- o Flytta transparensreglaget åt vänster när du vill gömma bilden från SMART Document Camera och bara visa 3D-modellen.

Använda 3D-verktyg för SMART Notebook-programmet och verktygen för Blandad realitet

5. Du har köpt en andra kub från SMART och det finns mer än en 3D-modell på sidan, manipulerar du en annan 3D-modell genom att genomföra steg 3 och 4 med den andra kuben.

## **N** OBS!

De två kuberna måste ha olika mönster om du vill använda dem båda på samma gång.

6. Flytta bort kuben (eller kuberna) från kameran när du är klar.

SMART Notebook-programmet lämnar läget Blandad realitet efter några sekunder.

## <span id="page-69-0"></span>Maskera 3D-modeller innan de visas

Om du vill gömma 3D-modeller i .notebook-filen innan du visar dem kan du använda funktionen Maskera för att gömma 3D-modeller med en magisk hatt.

När du använder verktygen för Blandad realitet försvinner den magiska hatten efter att verktygen för Blandad realitet tilldelar 3D-modellen till kuben och avslöjar 3D-modellen.

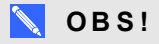

Om du gömmer flera 3D-modeller på samma sida med magiska hattar har alla magiska hattar olikfärgade band.

#### **Sär gömmer man en 3D-modell med en magisk hatt**

- 1. Välj 3D-modellen.
- 2. Tryck på 3D-modellens menypil och välj sedan **Maskera > Maskerat**.

#### **Så här ändrar man färgen på den magiska hatten**

- 1. Välj den magiska hatten.
- 2. Tryck på den magiska hattens menypil och välj sedan **Maskera > Ändra färg**.

#### **Sär avslöjar man en 3D-modell under en magisk hatt**

Använd verktygen för Blandad realitet som beskrivs i  *[Manipulera](#page-67-1) [3D-modeller](#page-67-1) [med](#page-67-1) [verktygen](#page-67-1) [för](#page-67-1) [Blandad](#page-67-1) [realitet](#page-67-1) [för](#page-67-1) [SMART Document Camera](#page-67-1)* [på](#page-67-1) [sidan](#page-67-1) [62](#page-67-1).

Efter att verktygen för Blandad realitet tilldelar 3D-modellen till kuben, virvlar stjärnor runt den magiska hatten, sedan försvinner den magiska hatten och avslöjar 3D-modellen bakom den.

Använda 3D-verktyg för SMART Notebook-programmet och verktygen för Blandad realitet

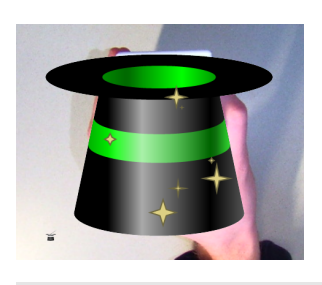

## **P** TIPS

Du kan också avslöja 3D-modellen genom att trycka på hatt i -ikonen i det nedre vänstra hörnet.

## <span id="page-70-0"></span>Använda SketchUp skissprogram och Trimble 3D Warehouse

Du kan använda följande 3D-verktyg med 3D-verktyg för SMART Notebook-programmet och verktyg för Blandad realitet:

- SketchUp skissprogram
- <span id="page-70-1"></span>• Trimble 3D Warehouse (tidigare Google 3D Warehouse)

## Använda SketchUp skissprogram

Du kan använda SketchUp skissprogram till att skapa 3D-modeller. Du kan spara dessa 3Dmodeller i formatet COLLADA (.dae) och sedan infoga dem i SMART Notebook-programmet.

#### **Så här sparar man en 3D-modell i .dae-format**

- 1. Öppna 3D-modellen i SketchUp skissprogram.
- 2. Välj **Arkiv > Exportera > 3D-modell**.

Dialogrutan *Exportera modell* visas.

- 3. Bläddra till den plats där du vill spara filen.
- 4. Ange ett namn för filen i rutan *Filnamn*.
- 5. Välj **COLLADA-fil (\*.dae)** i listan *Exporttyp*.
- 6. Tryck på **Exportera**.

### **Så här infogar man en 3D-modell i SMART Notebook-programmet**

Se  *[Infoga](#page-61-1) [3D-modeller](#page-61-1)* [på](#page-61-1) [sidan](#page-61-1) [56](#page-61-1).

<span id="page-71-0"></span>Använda 3D-verktyg för SMART Notebook-programmet och verktygen för Blandad realitet

## Använda Trimble 3D Warehouse

Trimble 3D Warehouse (tidigare Google 3D Warehouse) är ett onlineupplag för 3D-modeller. Med denna länk i SMART Notebook-programmets Galleri-flik kan du söka efter 3D-modeller och hämta dem till din dator. Du kan sedan infoga 3D-modellerna i dina .notebook-filer.

## **Hämta 3D-modeller**

- 1. Tryck på fliken **Galleri**
- 2. Tryck på **Google 3D Warehouse**
- 3. Sök eller bläddra efter en 3D-modell som du vill hämta.

Markera modellen.

4. Tryck på **Hämta modell** och tryck sedan på länken **Hämta** intill *Collada (.zip)*

## **ANMÄRKNINGAR**

- o När du först hämtar en 3D-modell blir du eventuellt ombedd att ge ett smeknamn.
- o Om du använder Mac OS X operativsystem och du avbryter hämtningen sparas 3Dmodellen fortfarande i mappen **Hämtade filer**.
- 5. Spara zip-filen på din dator
- 6. Extrahera innehållet i zip-filen till en mapp i din dator.

### **Så här infogar man en hämtad 3D-modell**

Se  *[Infoga](#page-61-1) [3D-modeller](#page-61-1)* [på](#page-61-1) [sidan](#page-61-1) [56](#page-61-1).
# <span id="page-72-0"></span>Kapitel 8 Felsökning

Detta kapitel innehåller felsökningsinformation för SMART Document Camera.

## Dokumentkameraproblem

Använd följande tabell för att felsöka problem med dokumentkameran.

#### **N** OBS!

De här procedurerna kan variera beroende på din version av Windows operativsystem och dina systeminställningar.

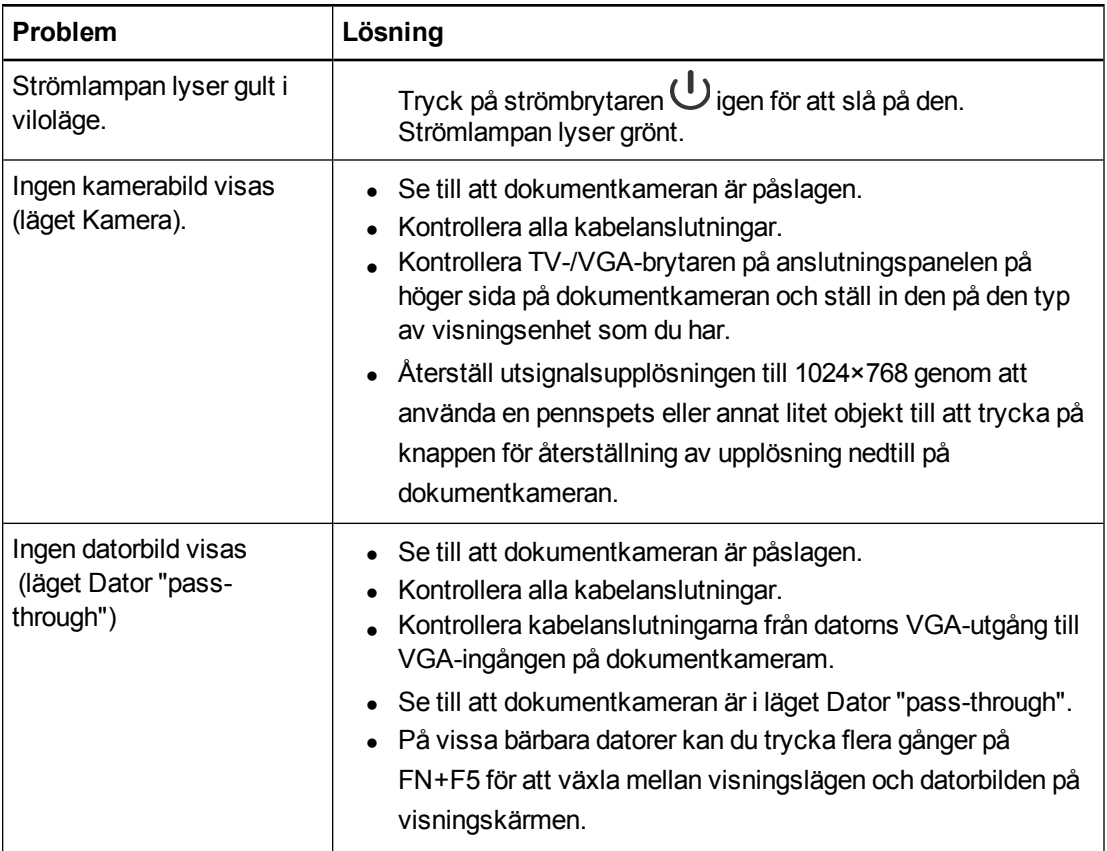

#### **K A P I T E L 8**

Felsökning

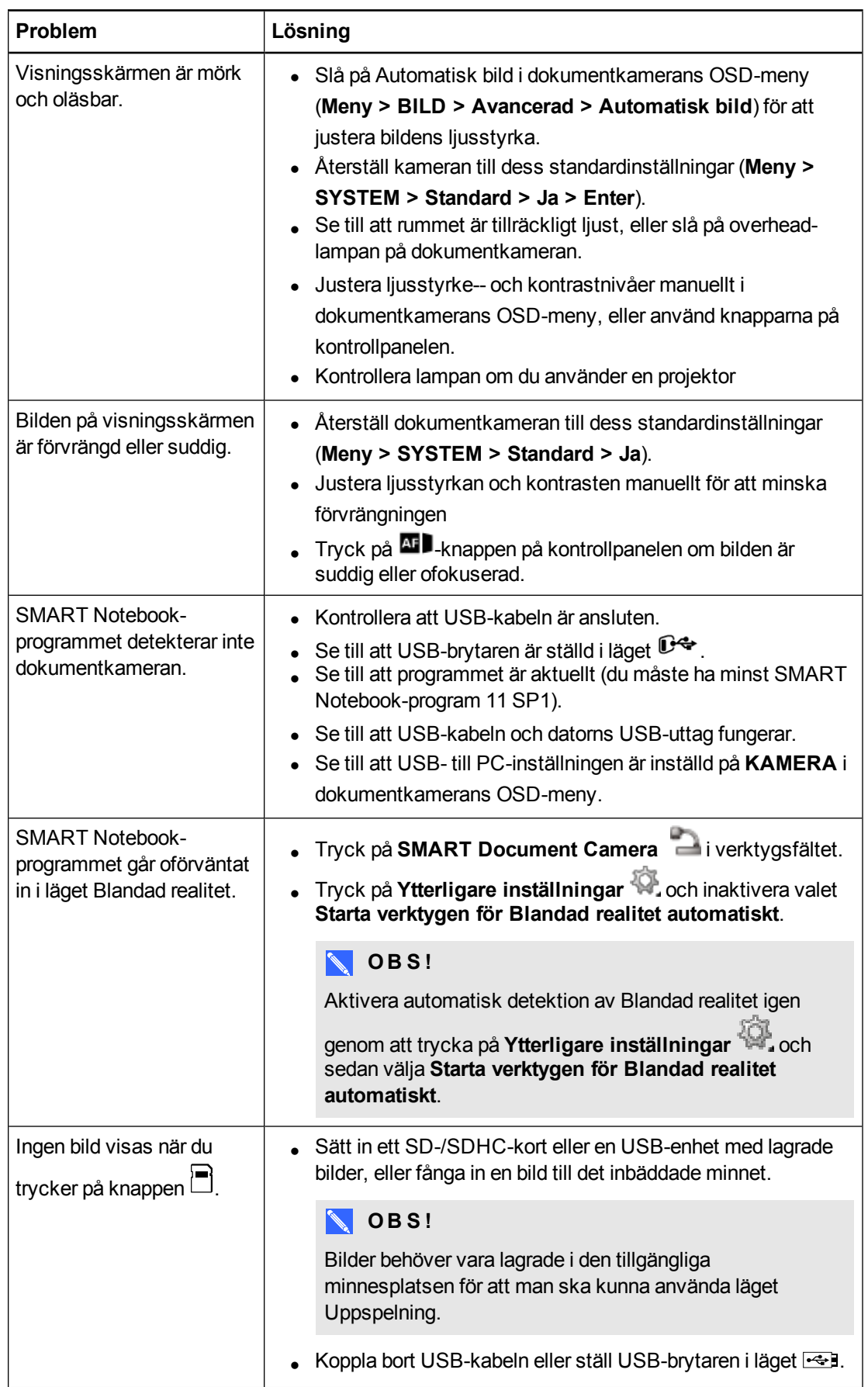

#### **K A P I T E L 8**

Felsökning

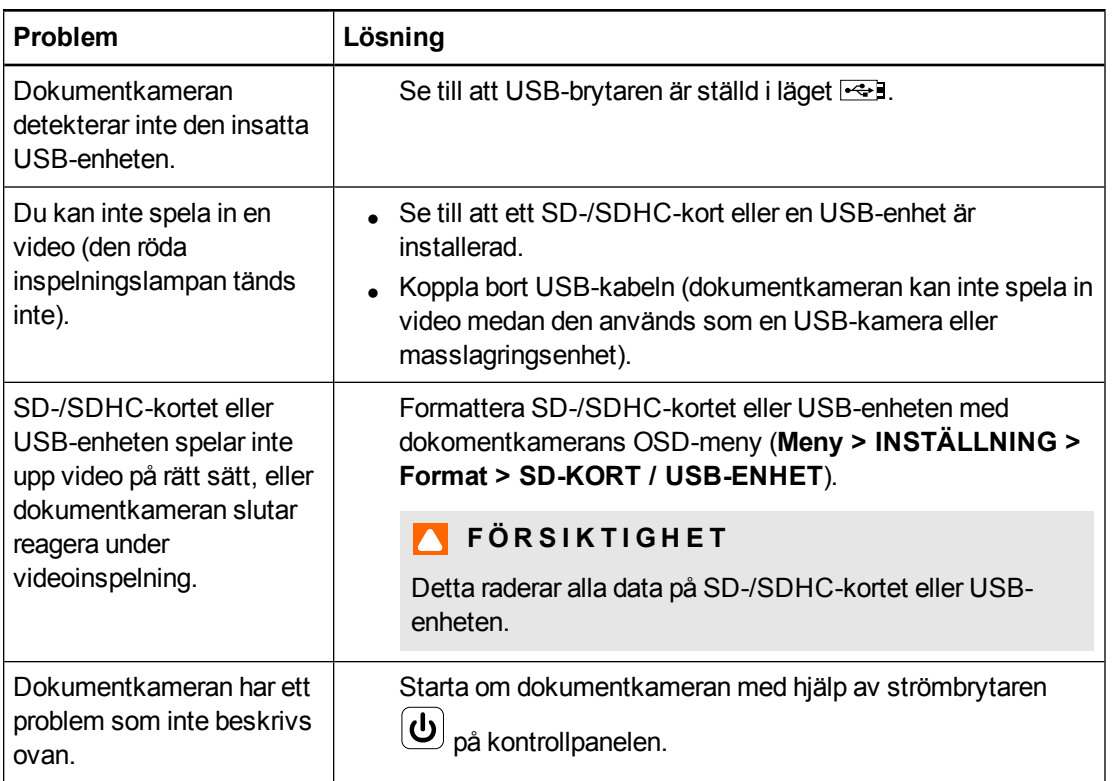

# Bilaga A Maskinvara – efterlevnad av myndighetskrav beträffande miljön

SMART Technologies stöder globala ansträngningar att säkerställa att elektronisk utrustning tillverkas, säljs och kasseras på ett säkert och miljövänligt sätt.

# <span id="page-76-0"></span>WEEE-direktivet (Waste Electrical and Electronic Equipment regulations – regler för avyttring av elektrisk och elektronisk utrustning)

WEEE-direktivet gäller för all elektrisk och elektronisk utrustning som säljs inom EU.

När du kasserar elektrisk och elektronisk utrustning, inklusive SMART Technologies-produkter, rekommenderar vi att du återvinner den elektroniska produkten på rätt sätt. Kontakta återförsäljaren eller SMART Technologies om du behöver mer information om vilken återvinningsinstans du bör kontakta.

## <span id="page-76-2"></span>Begränsning av vissa farliga ämnen (RoHSdirektivet)

Den här produkten uppfyller kraven i EU-direktivet om begränsningar av vissa farliga ämnen (Restriction of Certain Hazardous Substances (RoHS)) 2002/95/EC.

Därmed uppfyller denna produkt även andra bestämmelser som har uppkommit i olika geografiska områden och som hänvisar till EU:s RoHS-direktiv.

## <span id="page-76-1"></span>Förpackning

Många länder har bestämmelser som begränsar användningen av tungmetaller i produktförpackningar. De förpackningar som SMART Technologies använder för att transportera produkter följer kraven i tillämpliga förpackningslagar.

# **Sakregister**

## 3

3D-modeller avslöja [64](#page-69-0) infoga [56](#page-61-0) manipulera [57](#page-62-0) manipulera med verktygen Blandad realitet [62](#page-67-0) maskera [64](#page-69-1) rotera [57](#page-62-1) strukturer [56](#page-61-1) 3D-objektfiler [56](#page-61-2) 3D-serie [59](#page-64-0)

#### A

aktivering [54](#page-59-0) animering [58](#page-63-0) anslutningar [5](#page-10-0), [12](#page-17-0) anslutningspanel, höger sida [6](#page-11-0) anslutningspanel, vänster sida [5](#page-10-1) anti-bländningsark [7](#page-12-0) arm [3](#page-8-0)

## B

bakre anslutningspanel [5](#page-10-0) bildflik [29](#page-34-0)

#### $\mathsf C$

COLLADA-filer [56](#page-61-3), [65-66](#page-70-0)

#### $\mathsf{D}$

DAE-filer [56,](#page-61-3) [65-66](#page-70-0) Dator "pass-through" [22](#page-27-0) Datorvy [41](#page-46-0) displaymeny på skärmen [28](#page-33-0) dokumentkamera delar i [3](#page-8-1) om [2](#page-7-0) slå på och stänga av [15](#page-20-0) dokumentkameror använda med SMART Notebookprogrammet [41](#page-46-1)

## E

etiketter [58](#page-63-1) EU-föreskrifter [71](#page-76-0) externt minne [20](#page-25-0)

#### F

FBX-filer [56](#page-61-4) felsökning [67](#page-72-0) funktioner [2](#page-7-0) förpackning [71](#page-76-1)

## G

Galleri [57](#page-62-2)

#### H

huvud [3](#page-8-0) hämtar [9](#page-14-0) högtalare [17](#page-22-0)

#### I

Infångade bilder SD/SDHC [38](#page-43-0) installation [13](#page-18-0)

## K

Kameraläge [13,](#page-18-0) [27](#page-32-0)

kontrollpanel [3](#page-8-2)

#### L

lägen Dator "pass-through" [41](#page-46-0) Kamera [13](#page-18-0), [27](#page-32-0) om [8](#page-13-0) Uppspelning [13](#page-18-0), [45](#page-50-0)

## M

magiska hattar [64](#page-69-1) maskeringar [64](#page-69-1) mikrofon [17](#page-22-1) Mikroskopläge [40](#page-45-0)

## N

Notebook software Se: SMART Notebook NTSC-brytare [6](#page-11-1)

### $\Box$

OBJ-filer [56](#page-61-2)

#### P

PAL-brytare [6](#page-11-1) platta bildskärmar [15](#page-20-1) projektorer [15](#page-20-1)

#### R

RoHS-direktiv [71](#page-76-2)

## S

scener [59](#page-64-0) SD-kortläge [13,](#page-18-0) [45](#page-50-0) SD/SDHC-kort [25](#page-30-0) SketchUp skissprogram [65](#page-70-0) SMART Notebook [41](#page-46-1) SMART Notebook-program [9](#page-14-1) spelar in video [28](#page-33-1)

ström [7,](#page-12-1) [15](#page-20-0)

## T

Trimble 3D Warehouse [66](#page-71-0)

## U

uppspelningsläge [36](#page-41-0) Uppspelningsläge Uppspelningsläge OSD menu [45](#page-50-1) USB-enhet [20](#page-25-0) USB-kablar [7](#page-12-2) utskrivna dokument, visa [24](#page-29-0)

## V

varningar [i](#page-2-0)

## W

WEEE-direktiv [71](#page-76-0) Verktygen Blandad realitet [7](#page-12-3), [54](#page-59-0) Verktygen Blandad realitet för SMART Document Camera [62](#page-67-1) VGA-kablar [7](#page-12-4), [15](#page-20-1) viktig information [i](#page-2-1)

## Z

zooma [28](#page-33-2)

## Ö

överföra bilder [39](#page-44-0)

#### SMART Technologies

[smarttech.com/support](http://www.smarttech.com/support) [smarttech.com/contactsupport](http://www.smarttech.com/contactsupport)